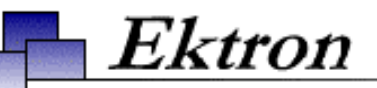

## **Ektron® eWebWP Installation/ Integration Manual**

**Release 1.2, Revision 3**

Ektron® Inc. 5 Northern Blvd., Suite 6 Amherst, NH 03031 Tel: +1 603-594-0249 Fax: +1 603-594-0258 Email: sales@ektron.com <http://www.ektron.com>

Copyright 2003 Ektron®, Inc. All rights reserved.

EKTRON is a registered trademark of Ektron, Inc.

Release 1.2, Revision 3, March, 2003

#### **EKTRON, INC. SOFTWARE LICENSE AGREEMENT**

#### \*\* READ THIS BEFORE LOADING SOFTWARE\*\*

YOUR RIGHT TO USE THE PRODUCT DELIVERED IS SUBJECT TO THE TERMS AND CONDITIONS SET OUT IN THIS LICENSE AGREEMENT. USING THIS PRODUCT SIGNIFIES YOUR AGREEMENT TO THESE TERMS. IF YOU DO NOT AGREE TO THIS SOFTWARE LICENSE AGREEMENT, DO NOT DOWNLOAD.

CUSTOMER should carefully read the following terms and conditions before using the software program(s) contained herein (the "Software"). Downloading and/or using the Software or copying the Software onto CUSTOMER'S computer hard drive indicates CUSTOMER'S acceptance of these terms and conditions. If CUSTOMER does not agree with the terms of this agreement, CUSTOMER should not download.

Ektron, Inc. ("Ektron") grants, and the CUSTOMER accepts, a nontransferable and nonexclusive License to use the Software on the following terms and conditions:

1. Right to use: The Software is licensed for use only in delivered code form. Each copy of the Software is licensed for use only on a single URL. Each license is valid for the number of seats listed below (the "Basic Package"). Any use of the Software beyond the number of authorized seats contained in the Basic Package without paying additional license fees as provided herein shall cause this license to terminate. Should CUSTOMER wish to add seats beyond the seats licensed in the Basic Package, the CUSTOMER may add seats on a block basis at the then current price for additional seats (see product pages for current price). The Basic Packages are as follows:

Ektron eMPower for ColdFusion -- Licensed for ten seats (10 named users) per URL.

Ektron CMS100 — Licensed for ten seats (10 named users) per URL.

Ektron CMS200 — Licensed for ten seats (10 named users) per URL.

Ektron CMS300 — Licensed for ten seats (10 named users) per URL.

Ektron eWebEditPro — Licensed for ten seats (10 named users) per URL.

Ektron eWebEditPro+XML — Licensed for ten seats (10 named users) per URL.

Ektron eWebWP — Licensed for unlimited seats per URL.

For purposes of this section, the term "seat" shall mean an individual user provided access to the capabilities of the Software.

The CUSTOMER may not modify, alter, reverse engineer, disassemble, or decompile the Software. This software product is licensed, not sold.

2. Duration: This License shall continue so long as CUSTOMER uses the Software in compliance with this License. Should CUSTOMER breach any of its obligations hereunder, CUSTOMER agrees to return all copies of the Software and this License upon notification and demand by Ektron.

3. Copyright: The Software (including any images, "applets," photographs, animations, video, audio, music and text incorporated into the Software) as well as any accompanying written materials (the "Documentation") is owned by Ektron or its suppliers, is protected by United States copyright laws and international treaties, and contains confidential information and trade secrets. CUSTOMER agrees to protect the confidentiality of the Software and Documentation. CUSTOMER agrees that it will not provide a copy of this Software or Documentation nor divulge any proprietary information of Ektron to any person, other than its employees, without the prior consent of Ektron; CUSTOMER shall use its best efforts to see that any user of the Software licensed hereunder complies with this license.

4. Limited Warranty: Ektron warrants solely that the medium upon which the Software is delivered will be free from defects in material and workmanship under normal, proper and intended usage for a period of three (3) months from the date of receipt. Ektron does not warrant the use of the Software will be uninterrupted or error free, nor that program errors will be corrected. This limited warranty shall not apply to any error or failure resulting from (i) machine error, (ii) Customer's failure to follow operating instructions, (iii) negligence or accident, or (iv) modifications to the Software by any person or entity other than Company. In the event of a breach of warranty, Customer's sole and exclusive remedy, is repair of all or any portion of the Software. If such remedy fails of its essential purpose, Customer's sole remedy and Ektron's maximum liability shall be a refund of the paid purchase price for the defective Products only. This limited warranty is only valid if Ektron receives written notice of breach of warranty within thirty days after the warranty period expires.

5. Limitation of Warranties and Liability: THE SOFTWARE AND DOCUMENTATION ARE SOLD "AS IS" AND WITHOUT ANY WARRANTIES AS TO THE PERFORMANCE, MERCHANTIBILITY, DESIGN, OR OPERATION OF THE SOFTWARE. NO WARRANTY OF FITNESS FOR A PARTICULAR PURPOSE IS OFFERED. EXCEPT AS DESCRIBED IN SECTION 4, ALL WARRANTIES EXPRESS AND IMPLIED ARE HEREBY DISCLAIMED.

NEITHER COMPANY NOR ITS SUPPLIERS SHALL BE LIABLE FOR ANY LOSS OF PROFITS, LOSS OF BUSINESS OR GOODWILL, LOSS OF DATA OR USE OF DATA, INTERRUPTION OF BUSINESS NOR FOR ANY OTHER INDIRECT, SPECIAL, INCIDENTAL, OR CONSEQUENTIAL DAMAGES OF ANY KIND UNDER OR ARISING OUT OF, OR IN ANY RELATED TO THIS AGREEMENT, HOWEVER, CAUSED, WHETHER FOR BREACH OF WARRANTY, BREACH OR REPUDIATION OF CONTRACT, TORT, NEGLIGENCE, OR OTHERWISE, EVEN IF COMPANY OR ITS REPRESENTATIVES HAVE BEEN ADVISED OF THE POSSIBILITY OF SUCH LOSS.

6. Miscellaneous: This License Agreement, the License granted hereunder, and the Software may not be assigned or in any way transferred without the prior written consent of Ektron. This Agreement and its performance and all claims arising from the relationship between the parties contemplated herein shall be governed by, construed and enforced in accordance with the laws of the State of New Hampshire without regard to conflict of laws principles thereof. The parties agree that any action brought in connection with this Agreement shall be maintained only in a court of competent subject matter jurisdiction located in the State of New Hampshire or in any court to which appeal therefrom may be taken. The parties hereby consent to the exclusive personal jurisdiction of such courts in the State of New Hampshire for all such purposes. The United Nations Convention on Contracts for the International Sale of Goods is specifically excluded from governing this License. If any provision of this License is to be held unenforceable, such holding will not affect the validity of the other provisions hereof. Failure of a party to enforce any provision of this Agreement shall not constitute or be construed as a waiver of such provision or of the right to enforce such provision.

If you fail to comply with any term of this License, YOUR LICENSE IS AUTOMATICALLYTERMINATED. This License represents the entire understanding between the parties with respect to its subject matter. YOU ACKNOWLEDGE THAT YOU HAVE READ THIS AGREEMENT, THAT YOU UNDERSTAND THIS AGREEMENT, AND UNDERSTAND THAT BY CONTINUING THE INSTALLATION OF THE SOFTWARE, BY LOADING OR RUNNING THE SOFTWARE, OR BY PLACING OR COPYING THE SOFTWARE ONTO YOUR COMPUTER HARD DRIVE, YOU AGREE TO BE BOUND BY THIS AGREEMENT'S TERMS AND CONDITIONS. YOU FURTHER AGREE THAT, EXCEPT FOR WRITTEN SEPARATE AGREEMENTS BETWEEN EKTRON AND YOU, THIS AGREEMENT IS A COMPLETE AND EXCLUSIVE STATEMENT OF THE RIGHTS AND LIABILITIES OF THE PARTIES.

©Copyright 1999 - 2003 Ektron, Inc. All rights reserved. LA10031, Revision 1.4

## **Table of Contents**

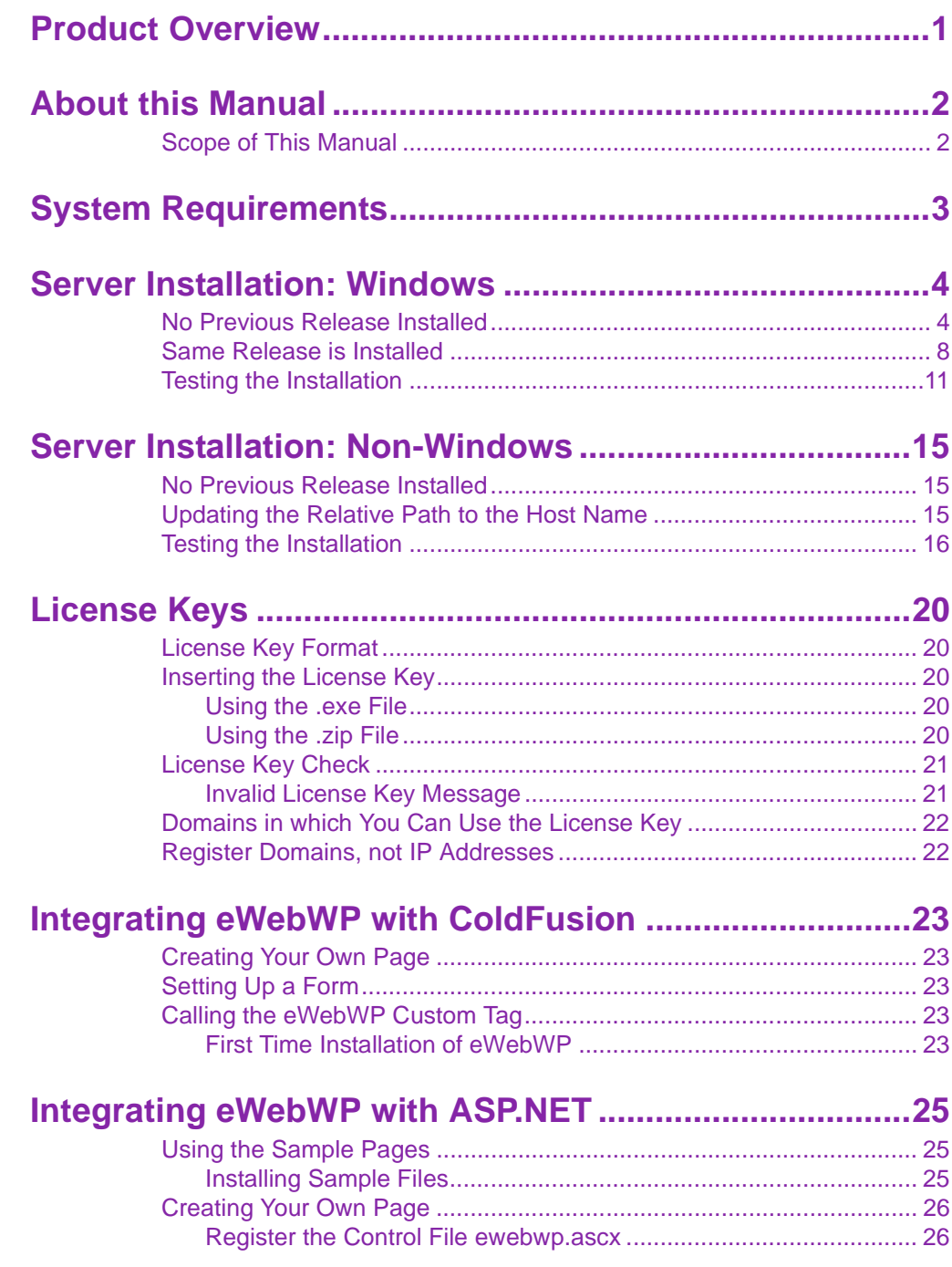

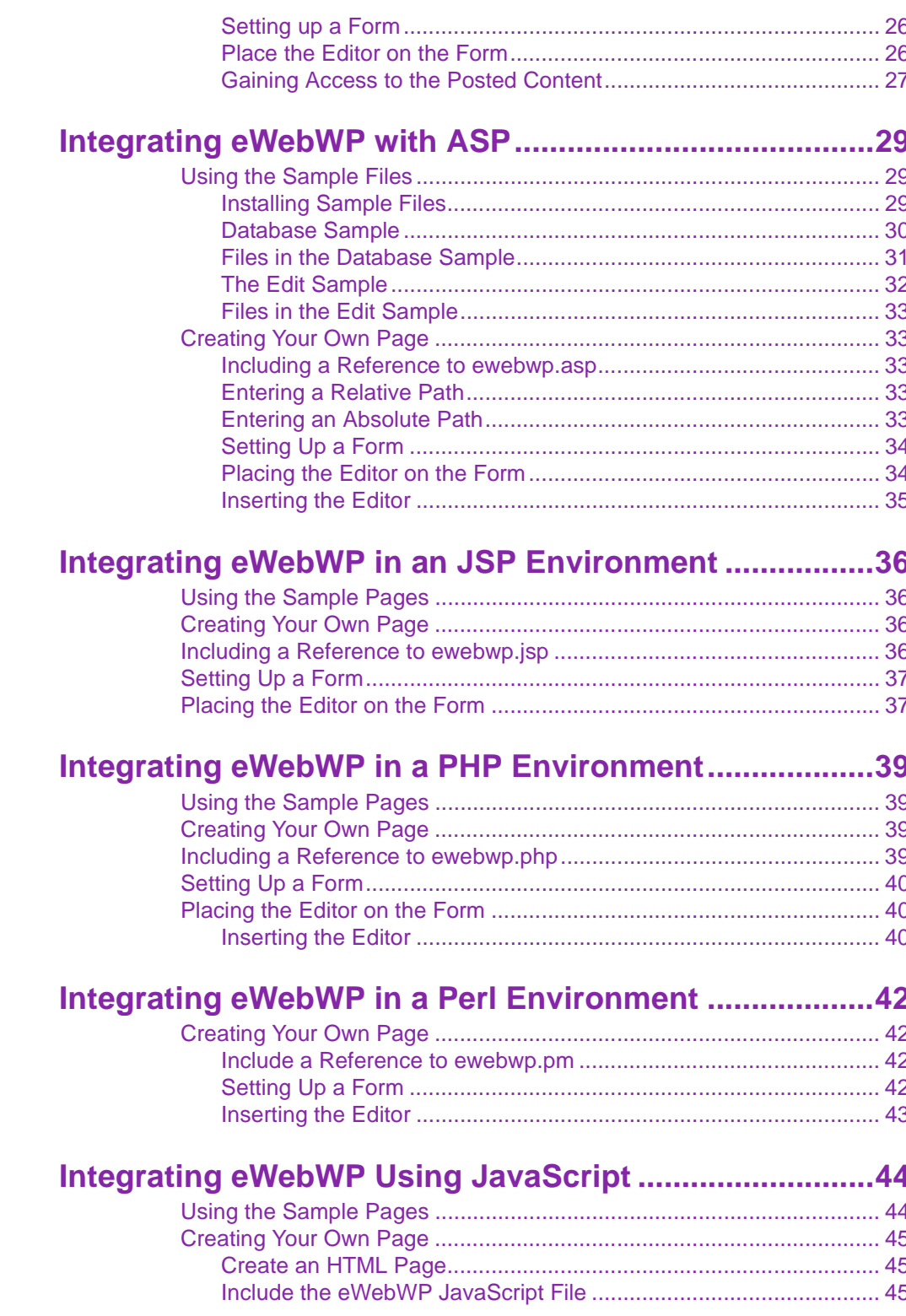

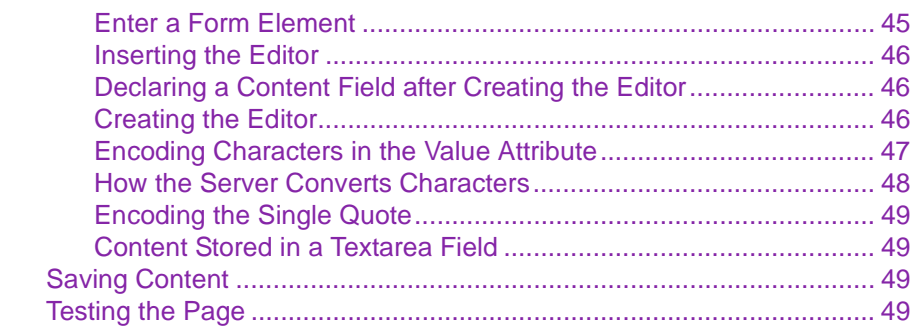

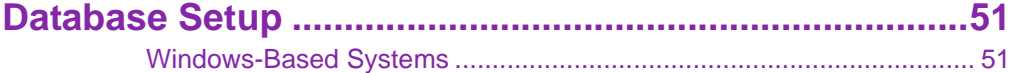

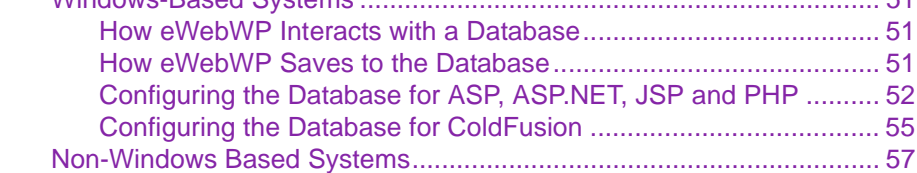

#### **[Installing the Macromedia Flash Player on Clients........60](#page-67-0)**

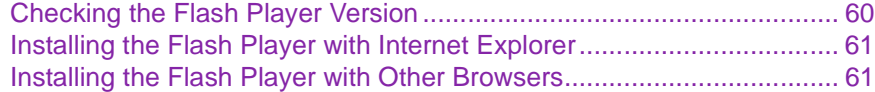

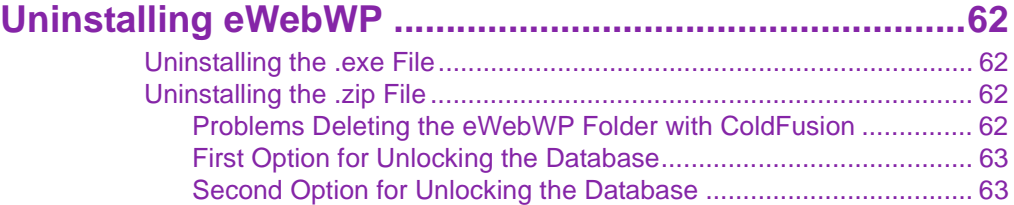

*Ektron® eWebWP Installation/Integration Manual, Release 1.2, Revision 3 iv*

## <span id="page-8-0"></span>**Product Overview**

Ektron **eWebWP** is a browser-based text formatting editor. It offers a core set of basic word processor formatting features, including bold, italic, underline, bullet, hyperlink, copy, and paste. Based on Macromedia Flash technology, **eWebWP** runs on virtually all client platforms, including Windows, Macintosh, and other non-Windows platforms.

Ektron **eWebWP** is ideal for sites needing enhanced formatting capabilities for online users such as auction sites, resume posting, personal ads, discussion forums, Web logs, instant messaging, and Web-based e-mail.

Designed for easy integration with a database such as SQL or Access, the editor saves content as HTML that can then be displayed in dynamic Web pages without the editor being present. **eWebWP** is a great tool for users that need to enter and update formatted text with no knowledge of HTML.

You can use **eWebWP** with many Web development platforms, such as Macromedia's ColdFusion, Microsoft's Active Server Pages and ASP.NET, JSP, PHP, and Perl.

# <span id="page-9-0"></span>**About this Manual**

## <span id="page-9-1"></span>Scope of This Manual

The beginning chapters of this manual how to install **eWebWP** in the following environments.

- **•** Windows server
- **•** non-Windows server

Subsequent sections of this manual explain additional installation procedures (such as updating your license keys), how to uninstall **eWebWP**, and how to integrate it onto a Web page so that users can access it.

# <span id="page-10-0"></span>**System Requirements**

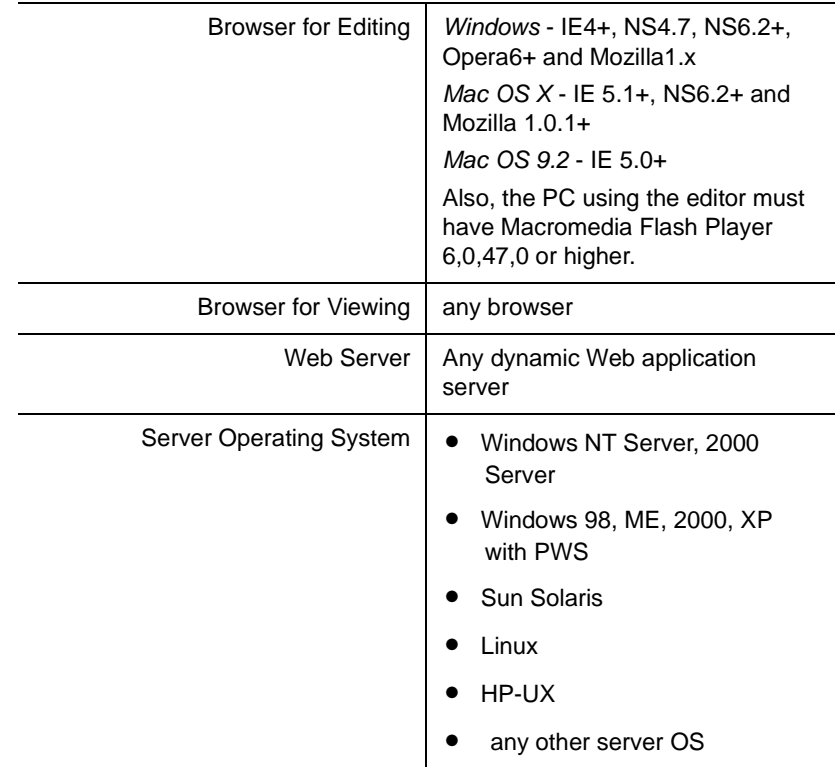

## <span id="page-11-0"></span>**Server Installation: Windows**

After you receive email from Ektron that includes a license key file (ewebwplicensekey.txt) and download the installation file, follow these steps to install **eWebWP** on a Windows server.

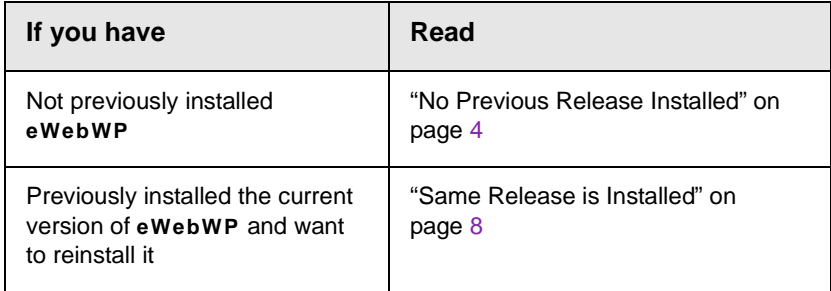

#### <span id="page-11-1"></span>No Previous Release Installed

- 1. Double click the installation file. The installation procedure begins. Follow the screen instructions.
- 2. When you are prompted to enter license keys, enter the license keys from the license key file (ewebwplicensekey.txt) that was attached to the email you received from Ektron.

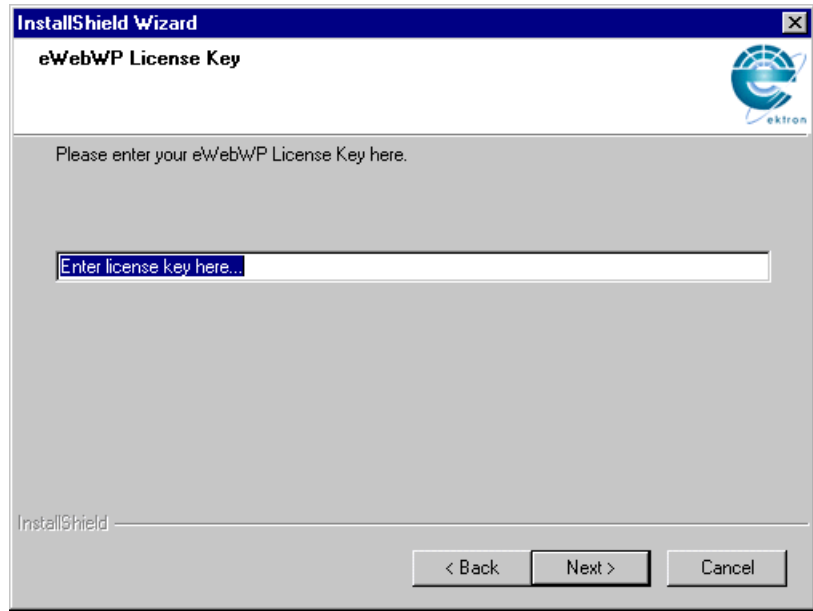

- 3. A screen (illustrated below) prompts you to specify a destination folder. If your dynamic Web server software is installed in
	- **•**c:\Inetpub\wwwroot, accept the default destination, **ewebwp**
	- **•**a different directory, browse to that directory and install **eWebWP** there

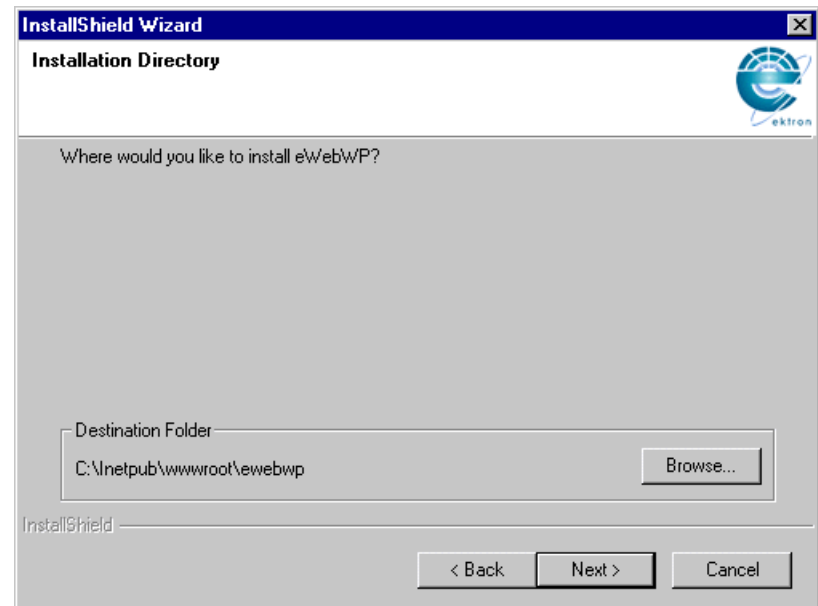

4. The next screen (below) prompts you to enter the path to the **eWebWP** folder relative to the hostname.

If you accepted the default destination directory in Step 3**,** accept the default path /ewebwp/. If you entered a different path in Step 3, enter that path here.

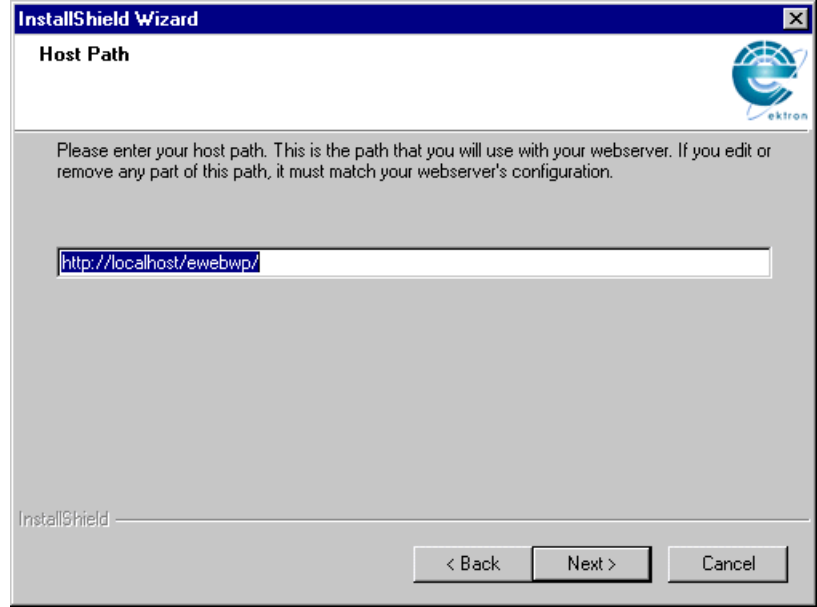

5. The next screen prompts you to select a setup type. Normally, you would choose **Typical**.

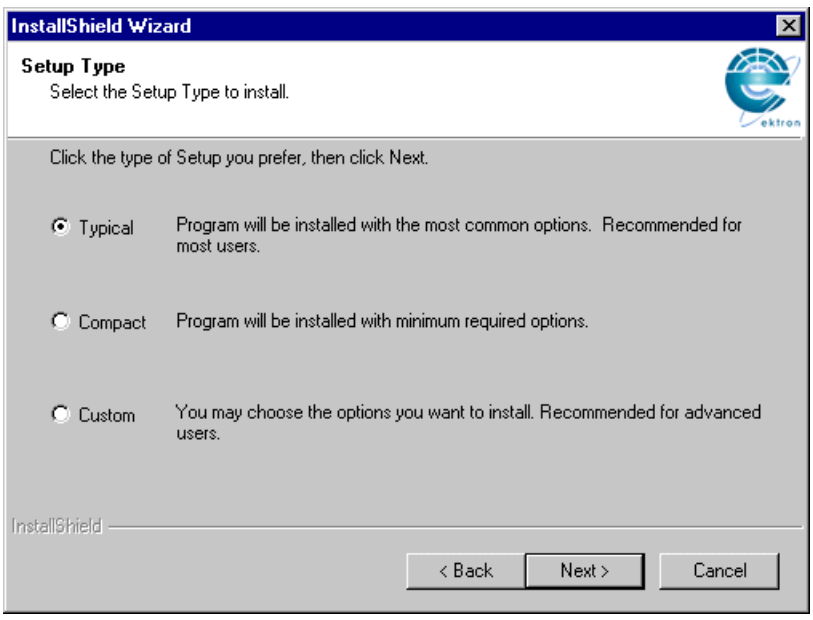

6. The next screen (below) prompts you to select the folder to which you want to install program icons for **eWebWP**.

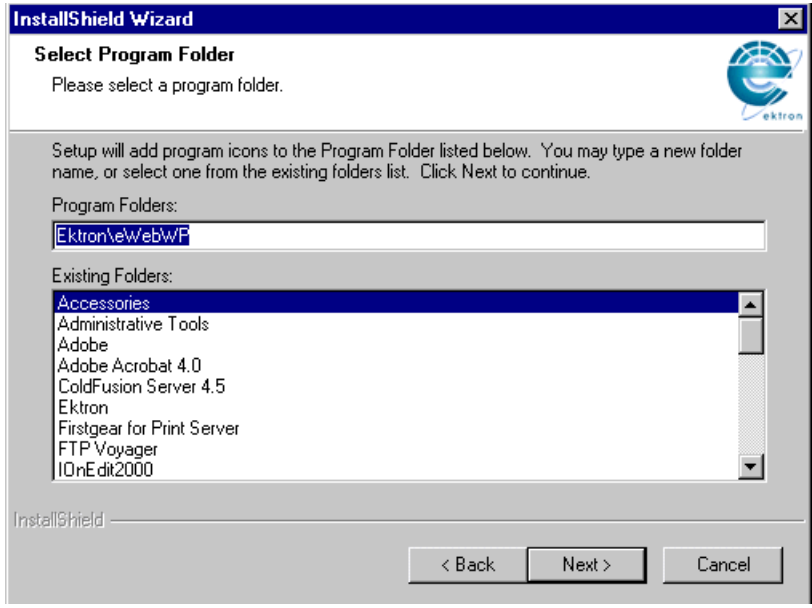

- 7. A setup screen appears, indicating the progress of copying files to your server.
- 8. When the copying is finished, a new window informs you that the installation is complete.

### <span id="page-15-0"></span>Same Release is Installed

1. If the same release of **eWebWP** is installed on your server, a screen prompts you to **Modify**, **Repair** or **Remove** the program.

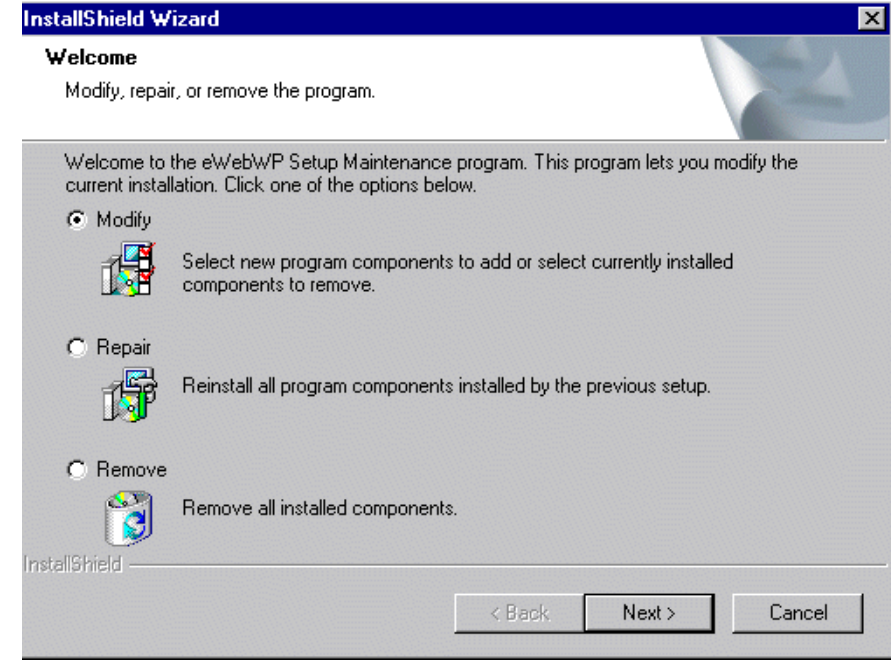

- 2. Select
	- **•Modify** if you want to install or uninstall any components on the Select Components Window of the installation program (illustrated below).

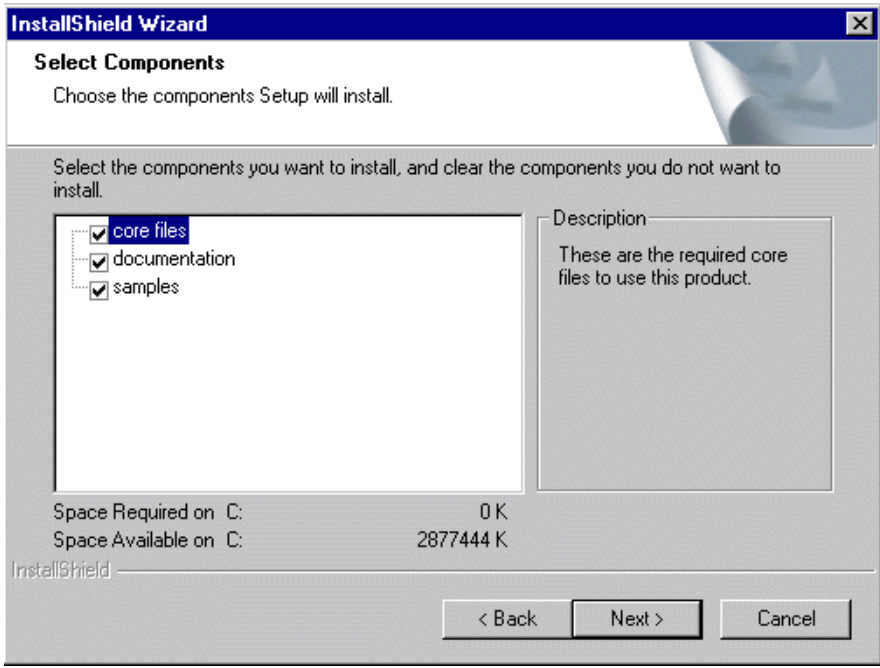

For example, if you installed sample files but no longer want them, uncheck the box next to the files. The installation program will uninstall the files.

Conversely, if you did not install sample files but now want to, check the box next to **samples**. The installation program will install the files.

- **•Repair** if you want to reinstall all files and components that were installed previously. You would use this option if you modified some **eWebWP** files (for example, ewebwp.js) and want to restore them to their original state.
- **•Remove** if you want to delete **eWebWP** from your server. This choice deletes all files, including the license key file.
- 3. When the copying is finished, a new window informs you that the maintenance is complete.

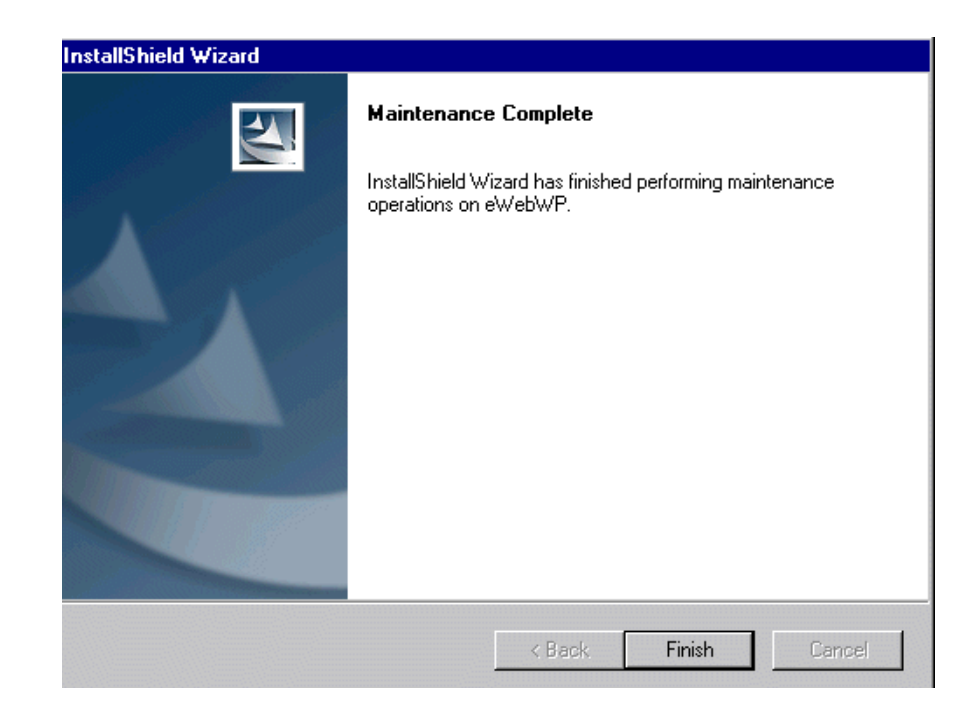

### <span id="page-18-0"></span>Testing the Installation

Before testing the editor, make sure that the client has Macromedia Flash Player 6,0,47,0 or higher. The free player, and instructions on how to install it, are available from [http://www.macromedia.com/](http://www.macromedia.com/shockwave/download/alternates/
) [shockwave/download/alternates/](http://www.macromedia.com/shockwave/download/alternates/
).

To test the installation, enter the following in your browser's address field.

http://mywebsite.com/ewebwp/test.htm Replace mywebsite.com with your domain name. If you see an editor on the page (illustrated below), the installation was successful.

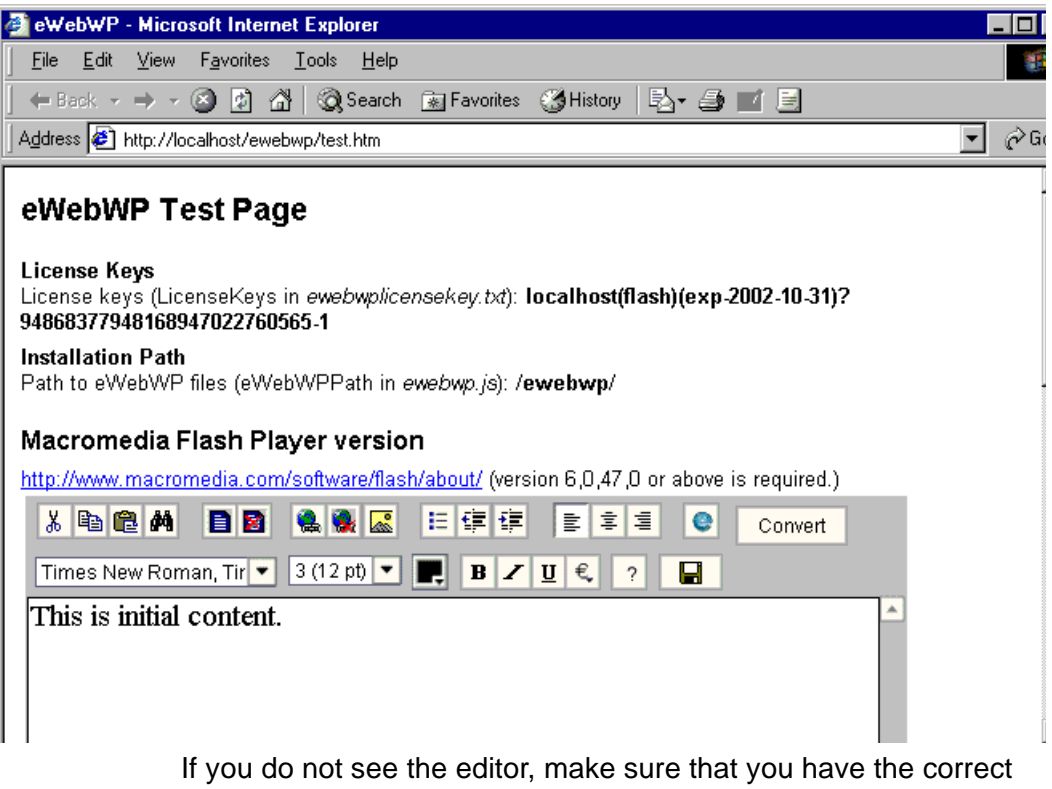

version of the Flash Player. To do this click http://

www.macromedia.com/software/flash/about/ on the test page (circled in red below). On the resulting web page, click **About** to see the version number of your Flash player.

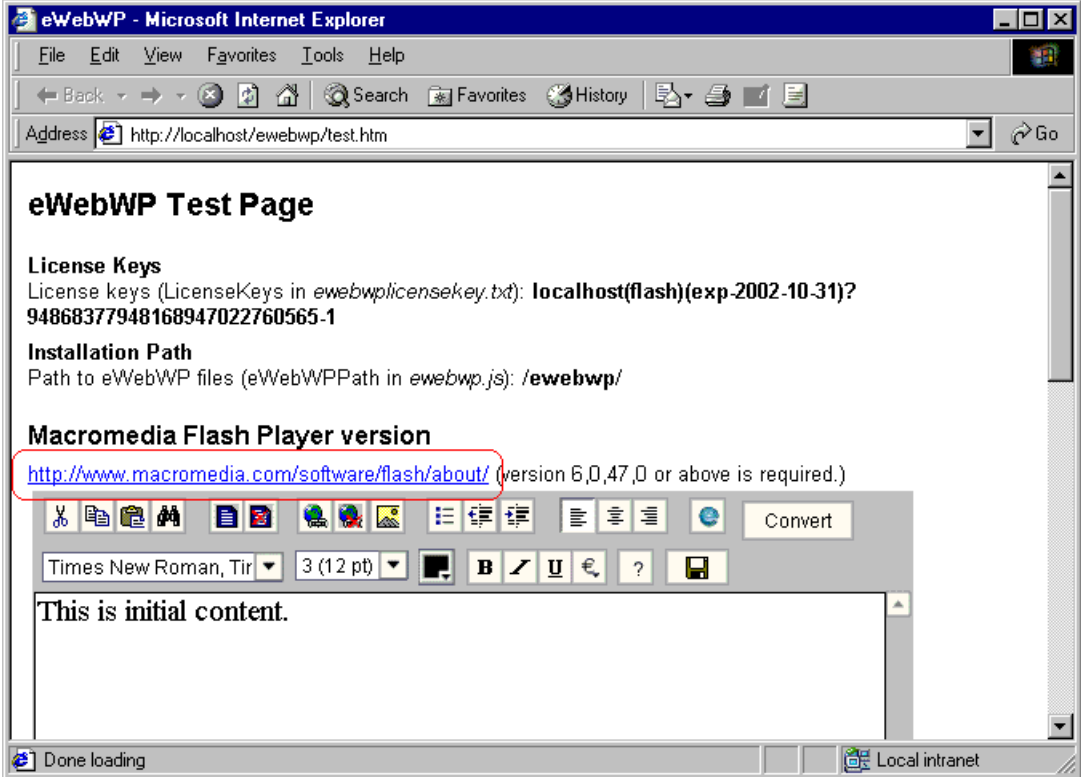

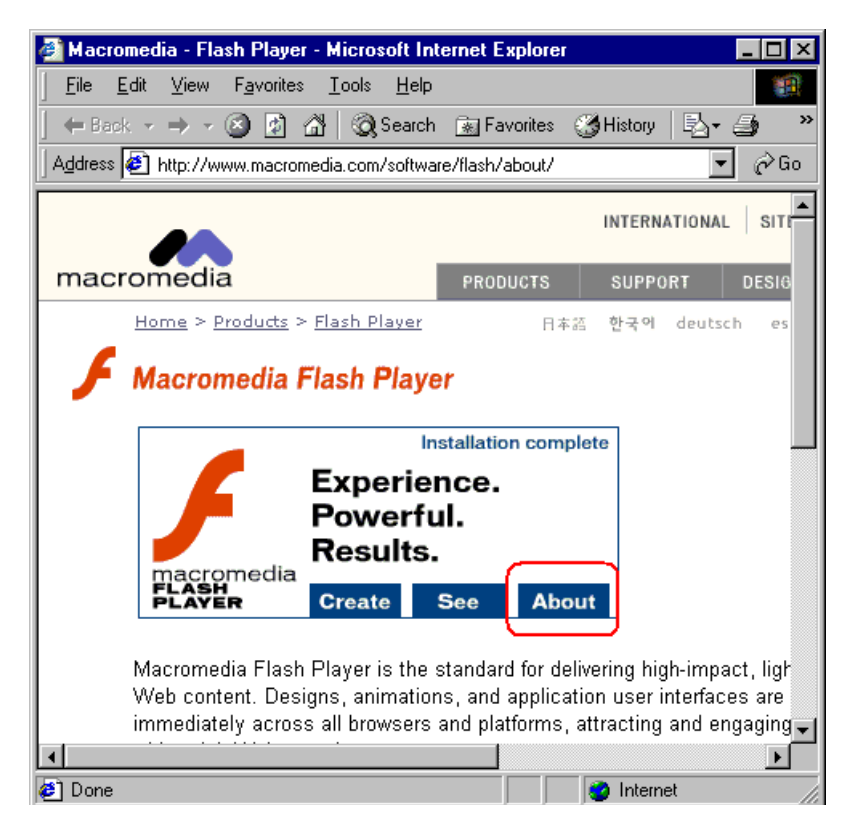

Note that each browser requires its own Flash Player. So, for example, you may have a correct Flash Player for Internet Explorer but an outdated one for Netscape.

## <span id="page-22-0"></span>**Server Installation: Non-Windows**

After you receive email from Ektron that includes a license key file (ewebwplicensekey.txt) and download the installation file, follow these steps to install **eWebWP** on a non-Windows server.

#### <span id="page-22-1"></span>No Previous Release Installed

- 1. Create a directory in your Web root named /ewebwp. For example, mywebsite.com/ewebwp.
- 2. Unzip the installation file to the ewebwp directory. Be sure to preserve the directory structure. The unzip action places several subdirectories and files into the folder.

**WARNING!** Ektron recommends that you do *not* change the location of the installed files. If you do, **eWebWP** may not operate properly.

- 3. Copy the ewebwplicensekey.txt file to the ewebwp folder. This file was attached to an email that Ektron sent you when you downloaded **eWebWP**.
- 4. If necessary, update your relative path to the host name. To do this, see ["Updating the Relative Path to the Host Name" on](#page-22-2)  [page](#page-22-2) 15.
- 5. If you want to use the sample database provided by Ektron, follow the instructions in the chapter titled "Setting up the Database." You can study the sample files (located in ewebwp\samples) to learn how to integrate **eWebWP** onto a Web page.

#### <span id="page-22-2"></span>Updating the Relative Path to the Host Name

1. Open ewebwp.js. On the line that reads var ewebwpPath = "/ewebwp/", replace /ewebwp/ with the new relative path.

2. Make the change listed in the table below, according to your dynamic Web server.

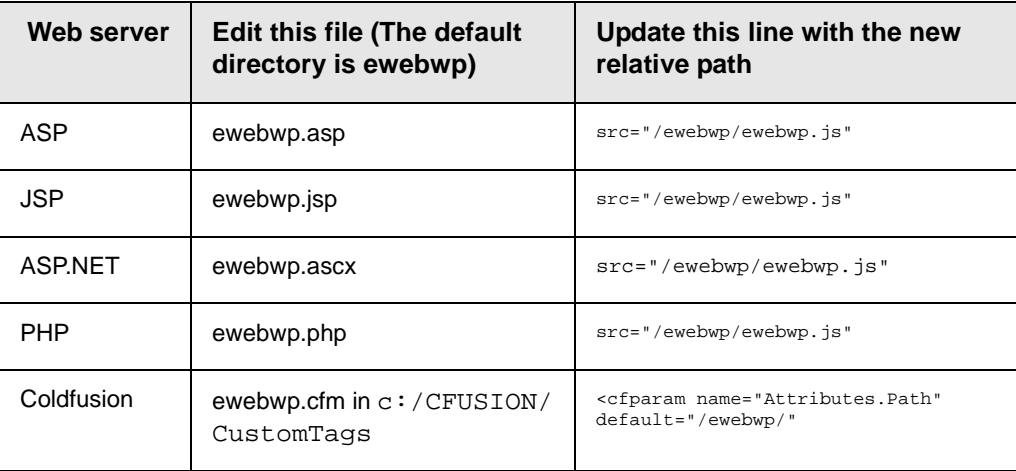

- 3. If you installed sample files during the **eWebWP** installation but did not preserve the directory structure, update  $src = " \ldots / \ldots /$ 
	- $\ldots$ /ewebwp.js" with the new relative path in the sample files.

**NOTE** Enter two periods and a slash (../) for every directory between the directory in which ewebwp resides and the directory in which ewebwp.js resides. By default, ewebwp.js resides three directories down from ewebwp (in ewebwp\samples\asp\edit), hence three ../ combinations.

#### <span id="page-23-0"></span>Testing the Installation

Before testing the editor, make sure that the client has Macromedia Flash Player 6,0,47,0 or higher. The free player, and instructions on how to install it, are available from [http://www.macromedia.com/](http://www.macromedia.com/shockwave/download/alternates/
) [shockwave/download/alternates/](http://www.macromedia.com/shockwave/download/alternates/
).

To test the installation, enter the following in your browser's address field.

http://mywebsite.com/ewebwp/test.htm

Replace mywebsite.com with your domain name.

If you see an editor on the page (as illustrated below), the installation was successful.

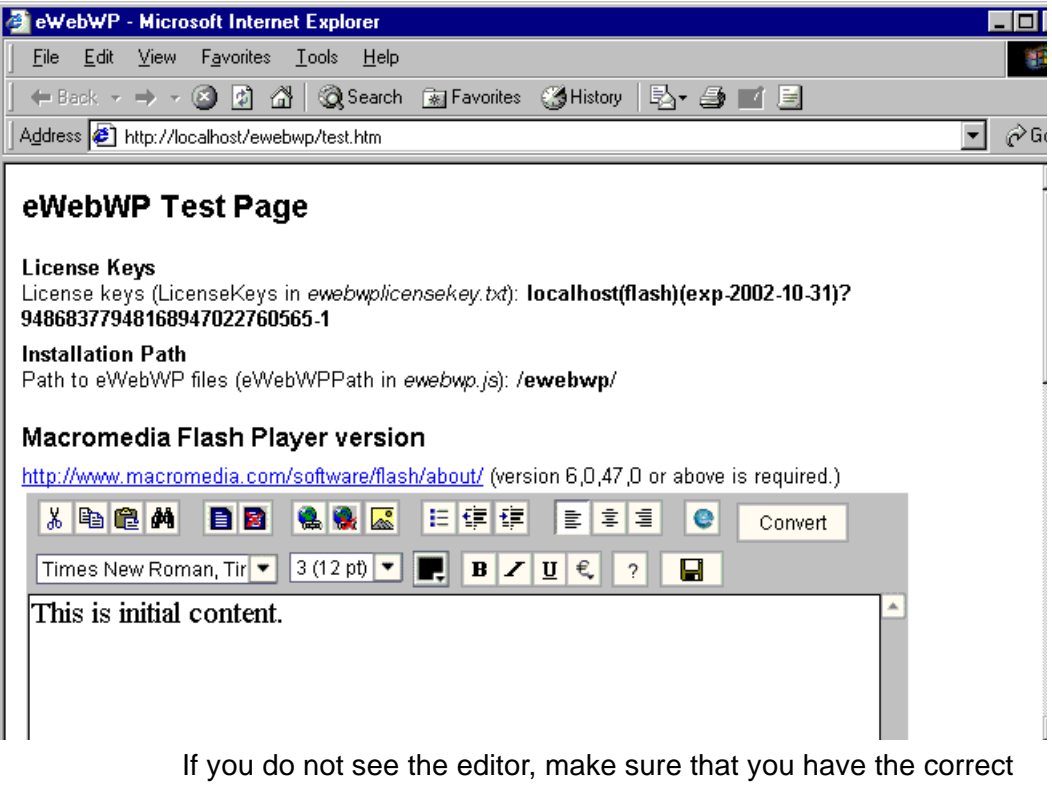

version of the Flash Player. To do this click http://

www.macromedia.com/software/flash/about/ on the test page (circled in red below). On the resulting web page, click **About** to see the version number of your Flash player.

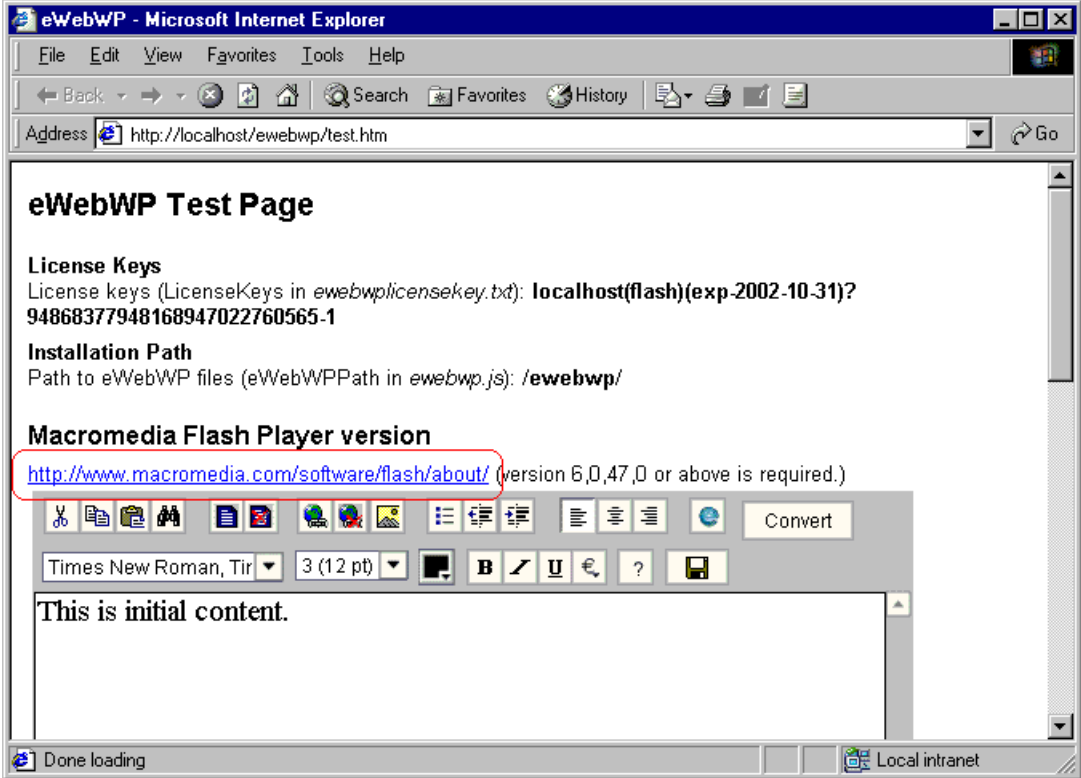

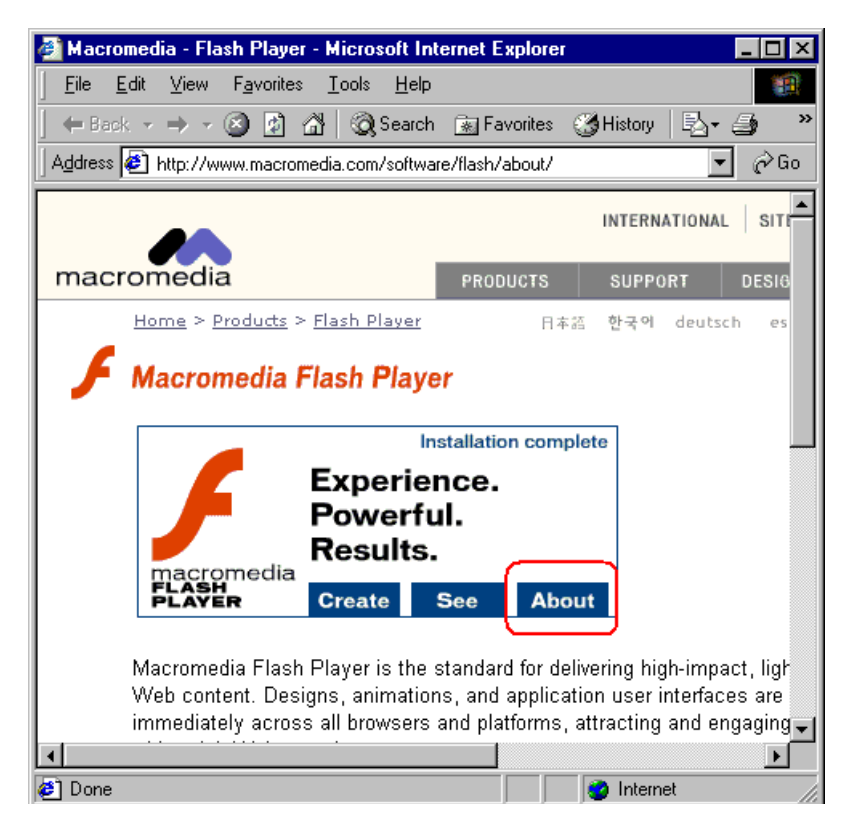

Note that each browser requires its own Flash Player. So, for example, you may have a correct Flash Player for Internet Explorer but an outdated one for Netscape.

## <span id="page-27-0"></span>**License Keys**

Ektron controls the use of **eWebWP** through a license key, a unique code assigned to your domain when you purchase **eWebWP**. Your license key is included as an attached .txt file to the email that Ektron sends when you request or purchase **eWebWP**.

Typically, the ewebwplicensekey.txt file stores a license key for a public server, a test server, and a development server. But, you can enter the keys in any manner.

### <span id="page-27-1"></span>License Key Format

A license key typically begins with a base URL (domain name, computer network name, or IP address) followed by descriptor tags, a question mark, a series of numbers, a hyphen and one or two digits signifying version number. For example:

"localhost(flash)(exp-2002-10-31)?94868377948168947022760565-1";

**WARNING!** License keys cannot contain spaces or line breaks.

### <span id="page-27-2"></span>Inserting the License Key

#### <span id="page-27-3"></span>**Using the .exe File**

If you download the executable (.exe) file, you are prompted to enter a license key during installation. **eWebWP** stores the license key that you enter in the ewebwplicensekey.txt file, located in the directory to which you install **eWebWP**.

#### <span id="page-27-4"></span>**Using the .zip File**

If you are installing the .zip file, copy the ewebwplicensekey.txt file that Ektron emails to you when you download **eWebWP** to

the /ewebwp folder. That folder already has an ewebwplicensekey.txt file, but that file is blank and should be overwritten by the emailed file.

If you install a test version of **eWebWP**, and later purchase it, Ektron sends you email with license keys for the purchased product. When you receive new license keys, replace the old keys with new ones. If you do not, when the test license key expires, users cannot access eWebWP.

### <span id="page-28-0"></span>License Key Check

When you load a Web page that contains the editor, **eWebWP** checks the license key(s) against the domain.

- **•** If the URL of any valid license key matches the URL of the page being accessed, the editor appears.
- **•** If no valid license key is found for the URL of the page being accessed, the editor is disabled and an **Invalid License** dialog appears.

#### <span id="page-28-1"></span>**Invalid License Key Message**

If you have a broken license key or a license key with an incorrect base URL, an **Invalid License** dialog appears.

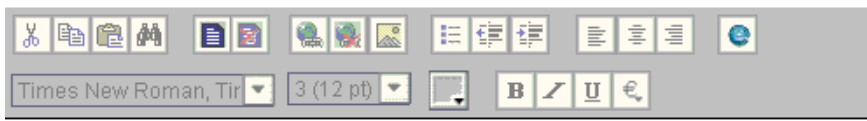

#### This is initial content.

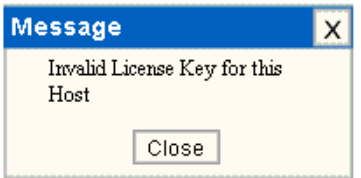

You may be able to resolve this problem by clearing the cache of the server and any proxies. Alternately, the scripting code in your Web application may point to an **eWebWP** installation directory that is different from the one you entered the keys into.

### <span id="page-29-0"></span>Domains in which You Can Use the License Key

The license key is assigned to your base URL, which is typically your domain name. For example, if your domain name is www.mycompany.com, the license key follows this pattern: www.mycompany.com(flash)(exp-year-month $day)$ ?1234567890. The key also works with mycompany.com, that is, without the www.

You can use the editor in any subdirectory to that URL. For example, in an ASP environment, you can use www.mycompany.com/sales/ewebwp.asp.

Each domain name requires its own license key. For example, to support the domain names, www.mycompany.com, sales.mycompany.com and support.mycompany.com, you need three license keys.

#### <span id="page-29-1"></span>Register Domains, not IP Addresses

When you purchase a license key, be sure to register a domain name, not an IP address. For example, register www.mycompany.com, not 192.168.0.1.

Although **eWebWP** supports IP addresses, the domain that you license becomes the required URL in the browser address. For example, if you register 192.168.0.1 in an ASP environment, you would need to access the page with the editor as  $http://$ 192.168.0.1/somedirectory/editorpage.asp.

Since users would typically not identify a Web page by its IP address, you should register the domain name instead.

## <span id="page-30-0"></span>**Integrating eWebWP with ColdFusion**

## <span id="page-30-1"></span>Creating Your Own Page

If you want to create a new ColdFusion page and place **eWebWP** on that page, the page needs to include these actions.

- 1. Set up a form.
- 2. Call the **eWebWP** custom tag.

The rest of this section explains how to complete these tasks.

### <span id="page-30-2"></span>Setting Up a Form

When setting up a form, follow these steps.

- 1. Declare a form.
- 2. Enter a URL as the action. This defines the page that manipulates the user's input when the user presses the save button.
- 3. Enter **Post** as the method.

Here is a sample form declaration.

<form action="edit.cfm?preview" method="post">

## <span id="page-30-3"></span>Calling the eWebWP Custom Tag

#### <span id="page-30-4"></span>**First Time Installation of eWebWP**

To place the editor on a ColdFusion page, enter a call to the custom tag with the following elements within the form.

<CFMODULE template EditorName Width Height Value>

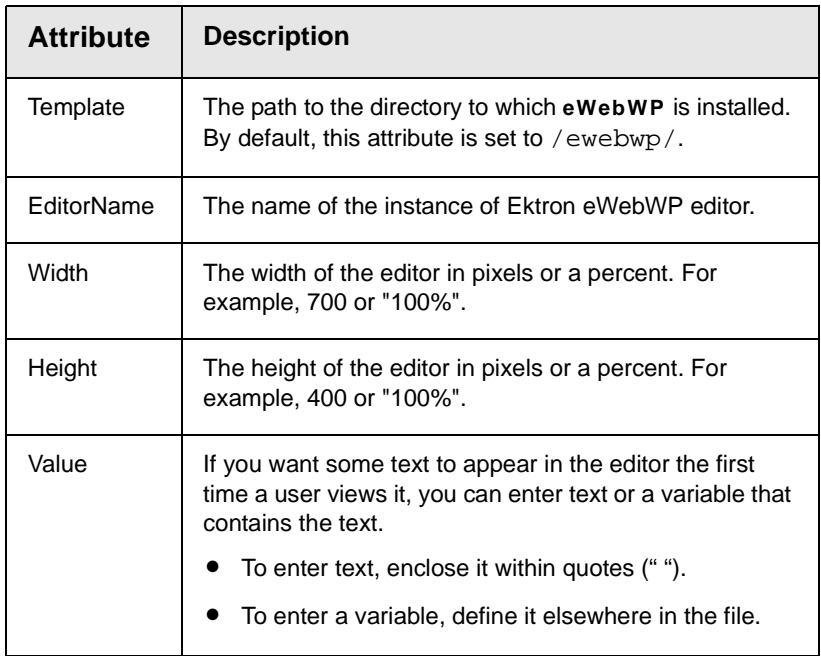

#### Here is an example of a line that calls the custom tag.

<CFMODULE template="../../../ewebwp.cfm" EditorName="myContent1" Width="95%" Height="400" Value="#variables.editor1#">

.

In this example, the initial content is defined in the variable variables.editor1, which is defined elsewhere in the file.

# <span id="page-32-0"></span>**Integrating eWebWP with ASP.NET**

This chapter explains

- **•** [using the sample files](#page-32-1)
- **•** [how to create an ASP page that hosts](#page-33-0) **eWebWP**

## <span id="page-32-1"></span>Using the Sample Pages

When you download **eWebWP**, Ektron provides sample pages that include the editor. The pages are located below the folder to which you installed **eWebWP**. The default location is C:\Inetpub\wwwroot\ewebwp\samples\aspnet.

You should copy these samples to another directory or rename them, and then modify them as needed for your users. If you do not copy them, any changes you make could be overwritten when you reinstall or upgrade **eWebWP**.

#### <span id="page-32-2"></span>**Installing Sample Files**

If you installed **eWebWP** using

- **•** the .exe file, these files are installed automatically
- **•** the .zip file, these files are installed when you extract the zip file

Most ASP.NET sample files are installed by default to the ewebwp\samples\aspnet directory. That directory has one subdirectory for each sample. The only exception is the ewebwpaccess2000.mdb file, which is installed to ...\ewebwp\samples\common\database. (See ["Database Setup"](#page-58-4)  [on page](#page-58-4) 51 for more information about the database.).

### <span id="page-33-0"></span>Creating Your Own Page

If you want to create a new ASP.NET page and place **eWebWP** on that page, follow these steps.

- 1. Register the control file, ewebwp.ascx.
- 2. Set up a form.
- 3. Place the editor on the form.
- 4. Gain access to the posted content.

The rest of this section explains how to complete these tasks.

#### <span id="page-33-1"></span>**Register the Control File ewebwp.ascx**

Your ASP.NET (aspx) page must register the ewebwp.asx user control file. To accomplish this, insert the  $\langle \cdot \rangle$  register tag at the top of your aspx page.

<%@ Register TagPrefix="ewep" TagName="ewebwpEditor" src="/ewebwp/ewebwp.ascx" %>

- **•** TagPrefix determines a unique namespace for the user control
- **•** TagName is the unique name for the user control
- **•** The src attribute is the virtual path to the user control, for example "../../ewebwp.ascx" or "/ewebwp/ewebwp.ascx"

#### <span id="page-33-2"></span>**Setting up a Form**

Here is a sample form declaration. Be sure to enter post as the method.

<form id="Form1" method="post" runat="server">

#### <span id="page-33-3"></span>**Place the Editor on the Form**

Place the user control tag in the Web form page just as you would an ordinary server control (including the runat="server" attribute). To place the editor on a Web Form, enter a line with the following elements within the form tags.

<ewe:eWebWPEditor id="TextHTML1" runat="server" height="250" width="100%" Text= "initialcontent"></ewe:eWebWPEditor>

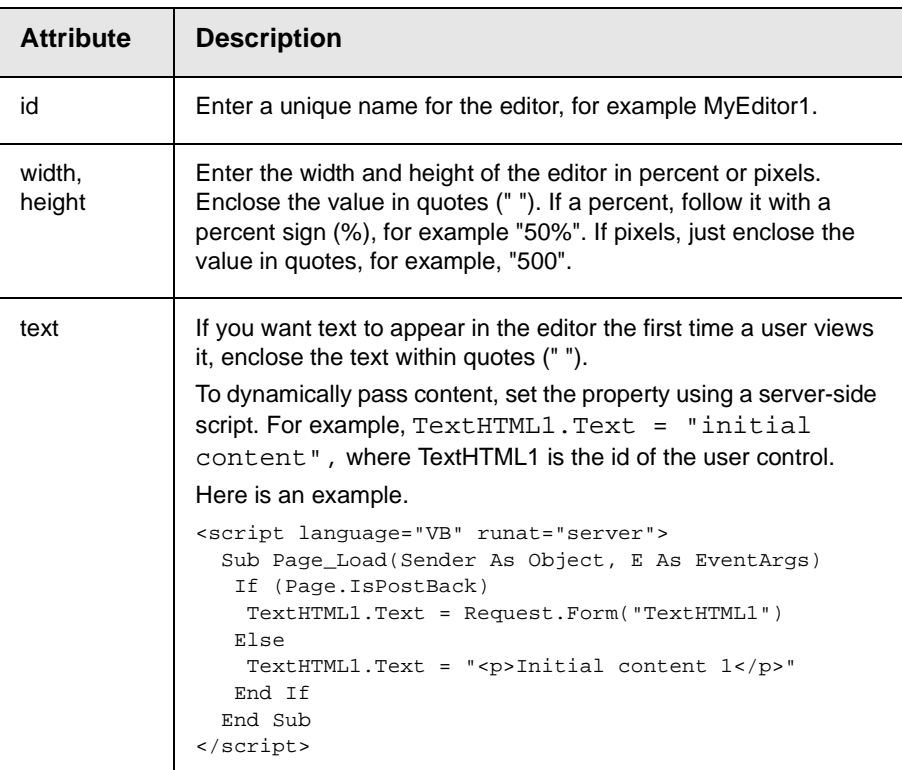

Here is an example.

<ewep:ewebwpEditor id="TextHTML1" runat="server" height="250" width="100%" Text="Editor 1"></ ewep:ewebwpEditor>

> You can also set the content using  $TextHTML1.Text = "Some$ content" in a Page\_load subroutine or some other server-side event.

#### <span id="page-34-0"></span>**Gaining Access to the Posted Content**

When posting to an action page, you have access to the posted content via Request.Form("TextHTML1"), where TextHTML1 is the id of the user control.

```
<script language="VB" runat="server">
    Sub Page_Load(Sender As Object, E As EventArgs)
    If (Page.IsPostBack)
        TextHTML1.Text = Request.Form("TextHTML1")
    End If
    End Sub
</script>
```
# **Integrating eWebWP with ASP**

This chapter explains

- **•** [using the sample files](#page-36-0)
- **•** [how to create an ASP page that hosts](#page-40-0) **eWebWP**

## <span id="page-36-0"></span>Using the Sample Files

When you download **eWebWP**, Ektron provides sample pages that include the editor. The files illustrate how to use **eWebWP** with Microsoft's Active Server Pages (ASP). You can use the sample pages to familiarize yourself and your users with **eWebWP**.

You should copy these files to another directory or rename them, and then modify them as needed for your users. If you do not copy them, any changes you make could be overwritten when you reinstall or upgrade **eWebWP**.

#### **Installing Sample Files**

If you installed **eWebWP** using

- **•** the .exe file, these files are installed automatically
- **•** the .zip file, these files are installed when you extract the zip file

Most ASP sample files are installed by default to the ewebwp\samples\asp directory. That directory has one subdirectory for each sample. The only exception is the ewebwpaccess2000.mdb file, which is installed to ...\ewebwp\samples\common\database. (See "Database Setup" [on page](#page-58-0) 51 for more information about the database.).

The sample files are explained in more detail below.

#### **Database Sample**

In the database sample (whose first page, index.asp, is illustrated below), you can edit content, save it to a database, and view the result as HTML output. You can also create new documents and delete existing ones. The content is stored in the wysiwyg table of the ewebwpaccess2000.mdb database.

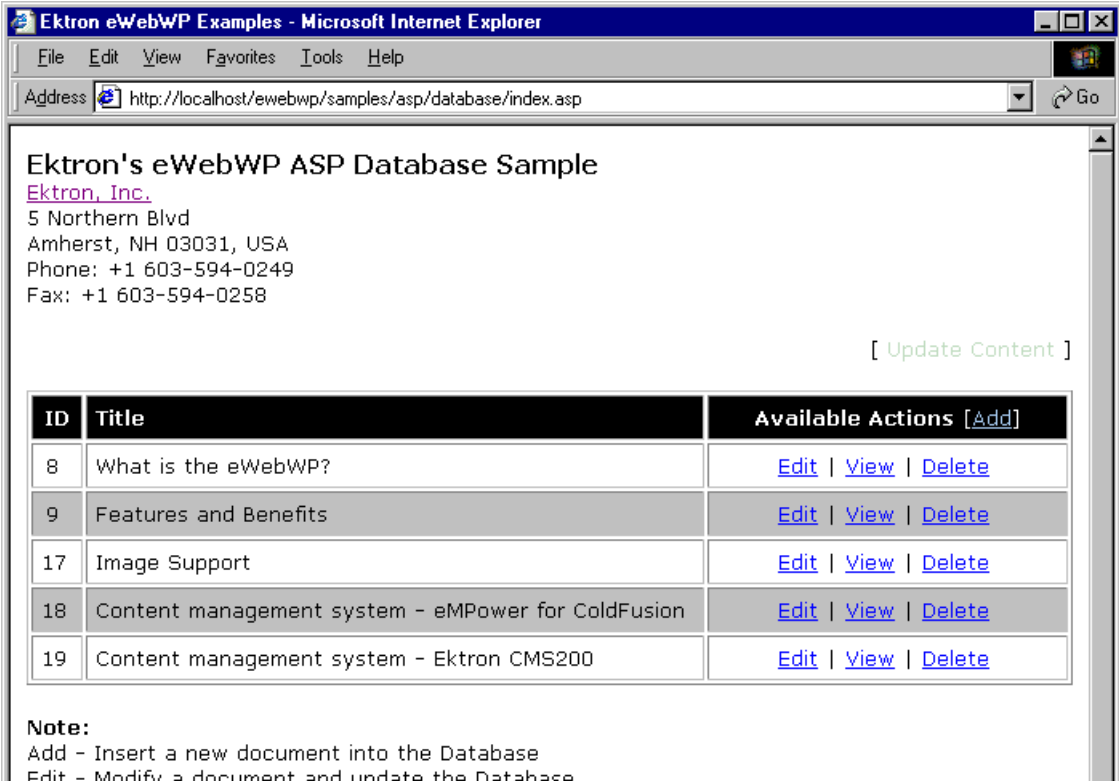

Edit - Modify a document and update the Database

View - View the document in HTML  $-1 - 1$ Delete a descourage from the Detailers

#### *Files in the Database Sample*

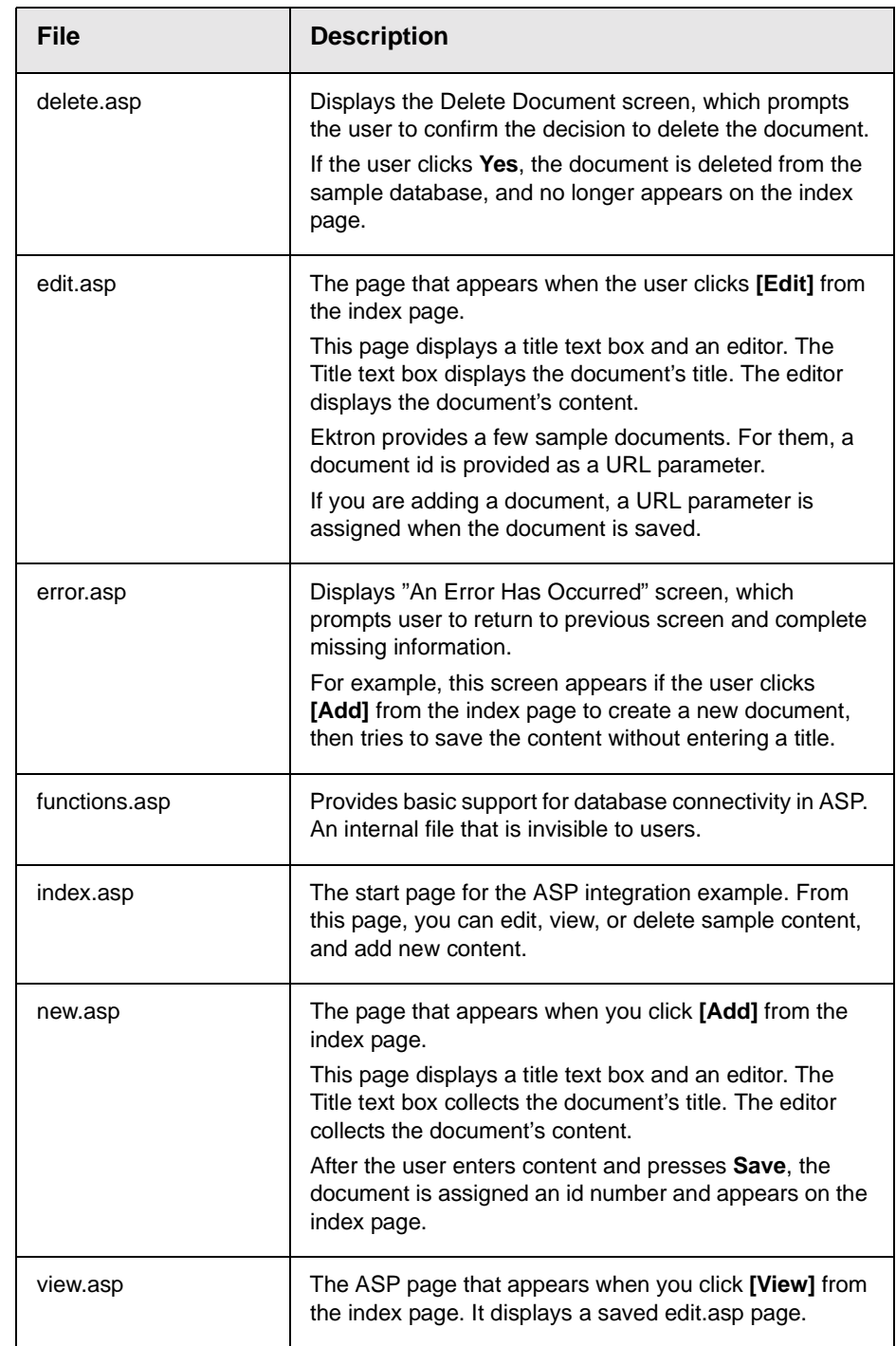

### **The Edit Sample**

In the database sample (illustrated below), you can edit content and view the result as HTML output.

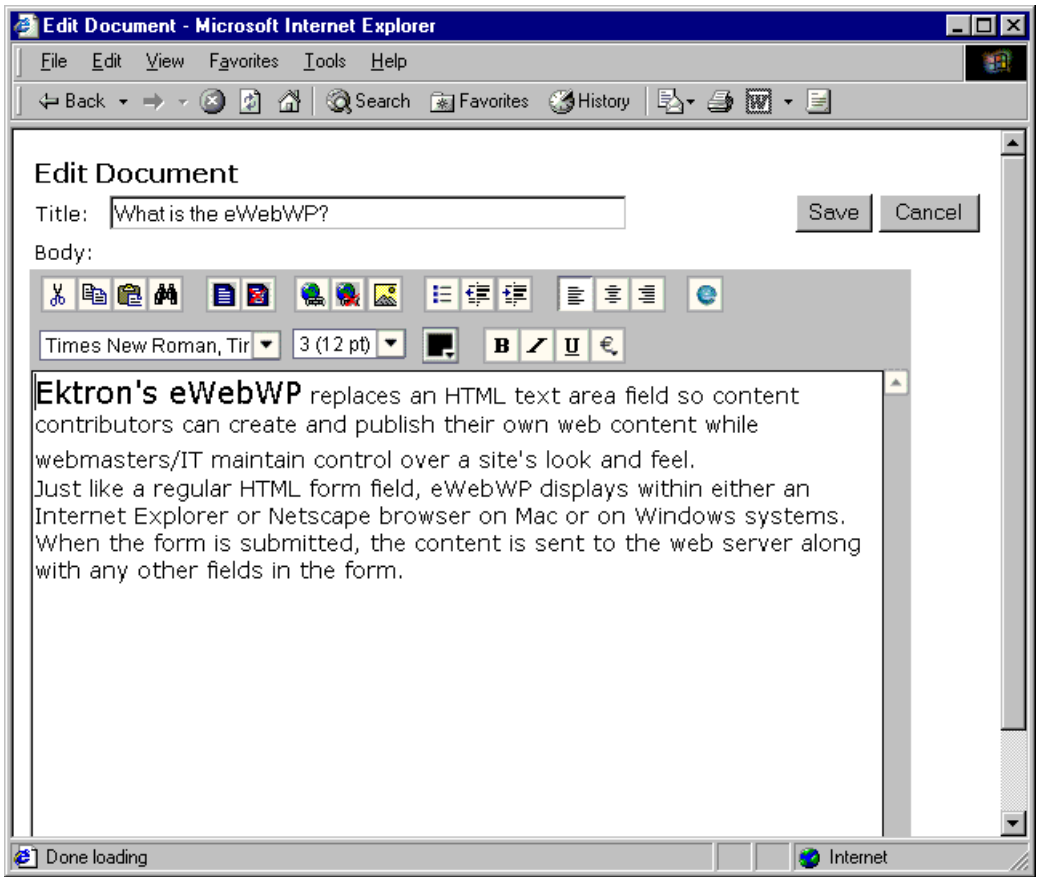

#### *Files in the Edit Sample*

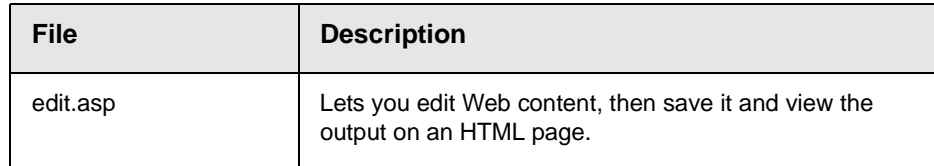

## <span id="page-40-0"></span>Creating Your Own Page

If you want to create a new ASP page and place **eWebWP** on that page, the page needs to include these actions.

- 1. Include the ewebwp.asp file.
- 2. Set up a form.
- 3. Place the editor on the form.

The rest of this section explains how to complete these tasks.

#### **Including a Reference to ewebwp.asp**

Your ASP page must include a reference to the ewebwp.asp file. You can use a relative or an absolute path.

You must place the #Include line within the page's head tags.

**NOTE** For a relative path, follow the include command with **file**. For an absolute path, follow the include command with **virtual**.

#### *Entering a Relative Path*

Use this syntax to indicate a *relative* path to the domain name of this file.

```
<head>
<!-- #Include file="../../../ewebwp.asp" -->
</head>
```
#### *Entering an Absolute Path*

Use this syntax to indicate an *absolute* path to the domain name of this file.

```
<head>
<!-- #Include virtual="/ewebwp/ewebwp.asp" -->
</head>
```
#### **Setting Up a Form**

When setting up a form, follow these steps.

- 1. Enter a url as the action. This defines the page that manipulates the user's input when the user clicks the save button.
- 2. Enter **Post** as the method.

Here is a sample form declaration.

<form action="edit.asp?preview" method="POST">

### **Placing the Editor on the Form**

Place the editor within the form tags. You can place the editor as a box whose width and height you specify. This illustration depicts the editor appearing as a box.

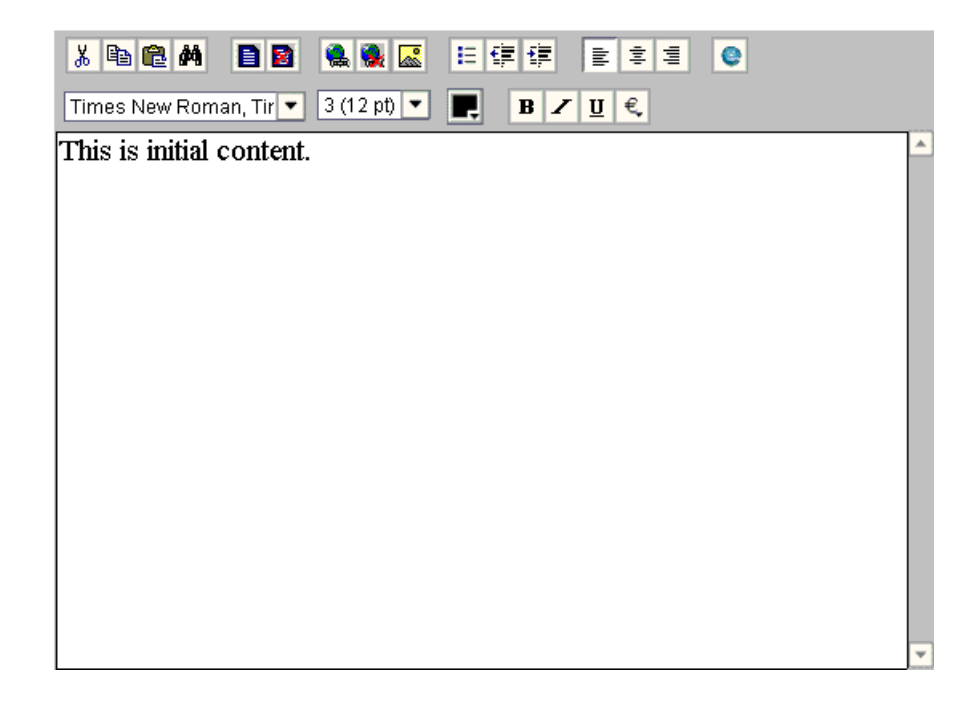

#### *Inserting the Editor*

To place the editor on an ASP page, enter a line with the following elements within the form.

<% =eWebWPEditor("field name", width, height, initial content) %>

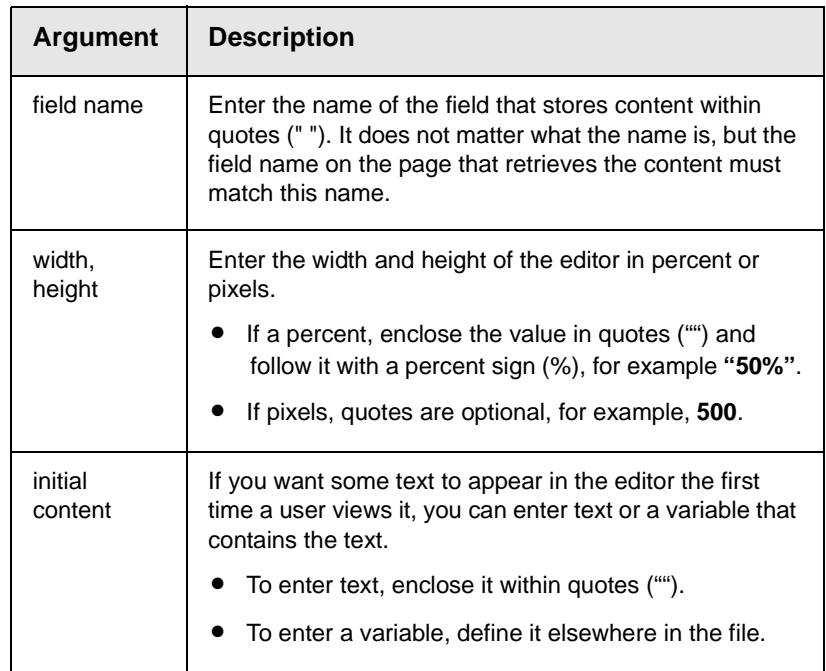

Here is an example of a line that calls the editor. In this example, the initial content is defined in the variable strContent1, which is defined elsewhere in the file.

```
<% =eWebWPEditor("TextHTML1", "100%", 250, strContent1) %>
```
## **Integrating eWebWP in an JSP Environment**

## Using the Sample Pages

When you download **eWebWP**, Ektron provides sample pages that include the editor. The default location is www.mywebsite.com/ewebwp/samples/jsp.

You should copy these samples to another directory or rename them, and then modify them as needed. If you do not copy them, any changes you make could be overwritten when you reinstall or upgrade **eWebWP**.

## Creating Your Own Page

If you want to create a new JSP page and place **eWebWP** on that page, the page needs to include these actions.

- 1. Include the ewebwp.jsp file.
- 2. Set up a form.
- 3. Place the editor on the form.

The rest of this section explains how to complete these tasks.

## Including a Reference to ewebwp.jsp

Your JSP page must contain an include command that specifies a relative path to the ewebwp.jsp file. Place the include line within the page's head tags.

Use this syntax to indicate a relative path to the domain name of this file.

```
<head>
<%@ include file="/ewebwp/ewebwp.jsp"%>
</head>
```
## Setting Up a Form

When setting up a form, follow these steps.

- 1. Declare a form.
- 2. Give it a name.
- 3. Enter **Post** as the method.

Here is a sample form declaration.

<form name="frmMain" method="POST">

## Placing the Editor on the Form

To place the editor on a JSP page, enter a line with the following elements within the form.

<%= eWebWPEditor("field name", width, height, initial content)%>

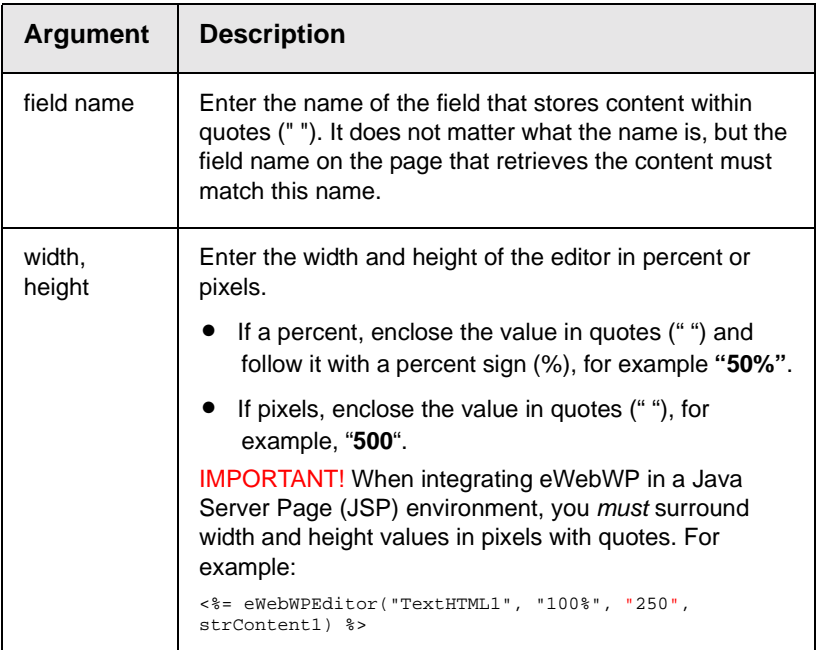

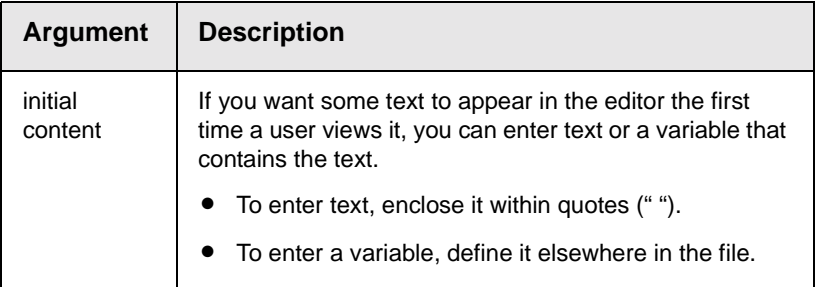

Here is an example of a line that calls the editor. In this example, the initial content is defined in the variable strContent1, which is defined elsewhere in the file.

<%= eWebWPEditor("TextHTML1", "100%", "250", strContent1)%>

## **Integrating eWebWP in a PHP Environment**

## Using the Sample Pages

When you download **eWebWP**, Ektron provides sample pages that include the editor. The default location is www.mywebsite.com/ ewebwp/samples/php.

You should copy these samples to another directory or rename them, and then modify them as needed for your users. If you do not copy them, any changes you make are overwritten when you reinstall or upgrade **eWebWP**.

## Creating Your Own Page

If you want to create a new PHP page and place **eWebWP** on that page, the page needs to include these actions.

- 1. Include the ewebwp.php file.
- 2. Set up a form.
- 3. Place the editor on the form.

Finally, you would update your License Key information as needed.

The rest of this section explains how to complete these tasks.

### Including a Reference to ewebwp.php

Your PHP page must contain an include command that specifies a relative path to the ewebwp.php file. Place the include line within the page's head tags.

Use this syntax to indicate a relative path to the domain name of this file.

```
<head>
<?php include("../../../ewebwp.php"); ?>
</head>
```
## Setting Up a Form

When setting up a form, follow these steps.

- 1. Declare a form.
- 2. Enter a url as the action. This defines the page that manipulates the user's input when the user presses the save button.
- 3. Enter **Post** as the method.

Here is a sample form declaration.

<form name="frmMain" action="edit.php" method="POST">

## Placing the Editor on the Form

Place the editor within the form tags as a box whose width and height you specify.

#### **Inserting the Editor**

To place the editor on a PHP page, enter a line with the following elements within the form.

<?php echo eWebWPEditor("field name", height, width, \$initial\_content); ?>

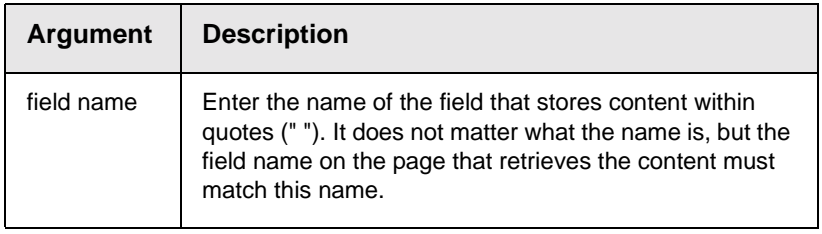

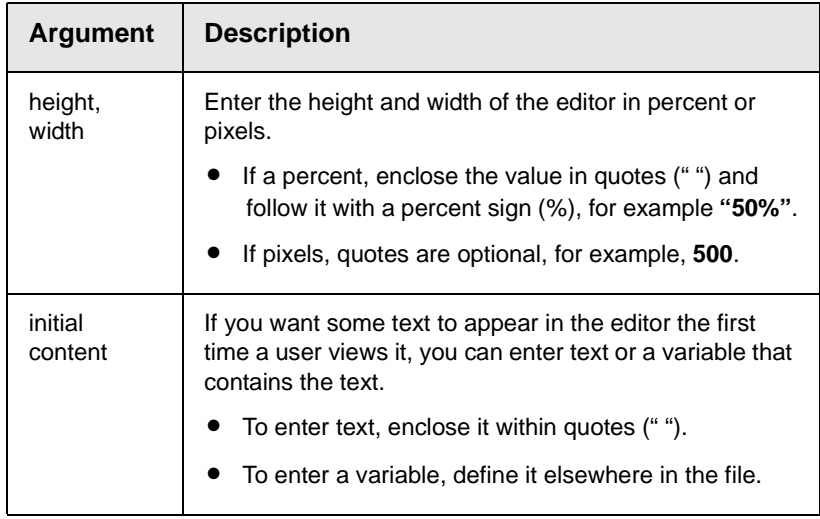

Here is an example of a line that calls the editor. In this example, the initial content is defined in the variable strContent1, which is defined elsewhere in the file.

<?php echo eWebWPEditor("TextHTML1", "100%", 250, \$strContent1); ?>

## **Integrating eWebWP in a Perl Environment**

## Creating Your Own Page

If you want to create a new Perl page and place **eWebWP** on that page, the page needs to include these actions.

- 1. Include the ewebwp.pm file.
- 2. Set up a form.
- 3. Insert the editor.

Finally, you would update your License Key information as needed. (See also: ["License Keys" on page](#page-27-0) 20.) The rest of this section explains how to complete these tasks.

#### **Include a Reference to ewebwp.pm**

Your Perl page must contain a command to include the javascript files, as illustrated below.

```
use ewebwp;
ewebwp::jsinclude("/ewebwp/");
```
### **Setting Up a Form**

When setting up a form, follow these steps.

1. Declare a form.

2. Enter a url as the action. This defines the page that manipulates the user's input when the user presses the save button.

3. Enter **Post** as the method.

Here is a sample form declaration.

print "<form name=\"frmMain\" action=\"edit.pl?preview\"method=\"POST\">\n\n";

#### **Inserting the Editor**

To place the editor on a Perl page, enter a line with the following elements within the form.

ewebwp::ewebwpEditor(fieldname, width, height, initial content); Here is an example of a line that calls the editor. In this example, the initial content is defined in the variable strContent1,which is defined elsewhere in the file.

ewebwp::eWebWPEditor("TextHTML1", "100%", "250", \$strContent1);

## **Integrating eWebWP Using JavaScript**

Other sections of this manual describe how to integrate **eWebWP** in the following environments.

- **•** ASP.NET
- **•** ASP
- **•** ColdFusion
- **•** JSP
- **•** Perl
- **•** PHP

Regardless of your server environment, you can always integrate **eWebWP** using JavaScript. This section explains how to integrate **eWebWP** onto a web page. It consists of the following topics.

- **•** ["Using the Sample Pages" on page 44](#page-51-0)
- **•** ["Creating Your Own Page" on page 45](#page-52-0)
- **•** ["Saving Content" on page 49](#page-56-1)
- **•** ["Testing the Page" on page 49](#page-56-0)

### <span id="page-51-0"></span>Using the Sample Pages

When you download eWebWP, Ektron provides sample pages that include the editor. The pages are located in the samples folder below the folder to which you installed eWebWP. The default location in Windows is

#### C:\Inetpub\wwwroot\ewebwp\samples\html

You should copy these samples to another directory or rename them, and then modify them as needed for your users. If you do not copy them, any changes you make are overwritten when you reinstall or upgrade eWebWP.

## <span id="page-52-0"></span>Creating Your Own Page

If you want to place eWebWP on an HTML page, the page needs to include these actions.

- [1. Create an HTML page with header and body tags.](#page-52-1)
- 2. [Include the e](#page-52-2)WebWP JavaScript file.
- [3. Set up a form.](#page-52-3)
- [4. Create an input area.](#page-53-0)
- [5. Invoke the editor.](#page-53-1)

The rest of this section explains how to complete these tasks.

#### <span id="page-52-1"></span>**Create an HTML Page**

Set up a typical HTML page.

```
<HTML>
<head>
<title>eWebWP</title>
</head>
<body>
</body>
</HTML>
```
#### <span id="page-52-2"></span>**Include the eWebWP JavaScript File**

Your page must include a reference to the ewebwp.js file. Place the src reference within the head tags.

<script language="JavaScript1.2" src="/ewebwp/ewebwp.js"></script>

#### <span id="page-52-3"></span>**Enter a Form Element**

Within the body tags, enter a set of form tags. Assign the method attribute to the form tags, and  $_{\text{post}}$  as the method's value. Also, assign the name attribute and assign a value to it. Finally, assign the action attribute and enter a URL as the attribute value. The value defines the page that manipulates the user's input when the user presses the save button.

Here is an example.

```
<form name="frmMaint" action="action.htm" method="post">
</form>
```
#### <span id="page-53-0"></span>**Inserting the Editor**

Within the form tags, enter a content field, which can be a hidden field, text input type tag, or textarea tag. This example uses a hidden field.

```
<input type=hidden name="MyContent1" value="This is initial content.">
```
*See Also:* ["Encoding Characters in the Value Attribute" on page 47](#page-54-0)

#### <span id="page-53-1"></span>*Declaring a Content Field after Creating the Editor*

If the content field (typically a hidden field) appears *after* the ewebwp.create code, the following error message appears below the editor.

#### **Content field must be declared prior to creating the editor**.

If you must declare the content field after creating the editor, delete the error message before entering the create command.

```
eWebEditProMessages.elementNotFoundMessage="";
ewebwp.create(...);
```
The content will still be loaded, but it cannot check to see if the content field exists.

#### **Creating the Editor**

Below the input tags, place the editor using the following JavaScript.

```
<script language="JavaScript1.2">
  <! -ewebwp.create("field name", width, height);
  // -></script>
```
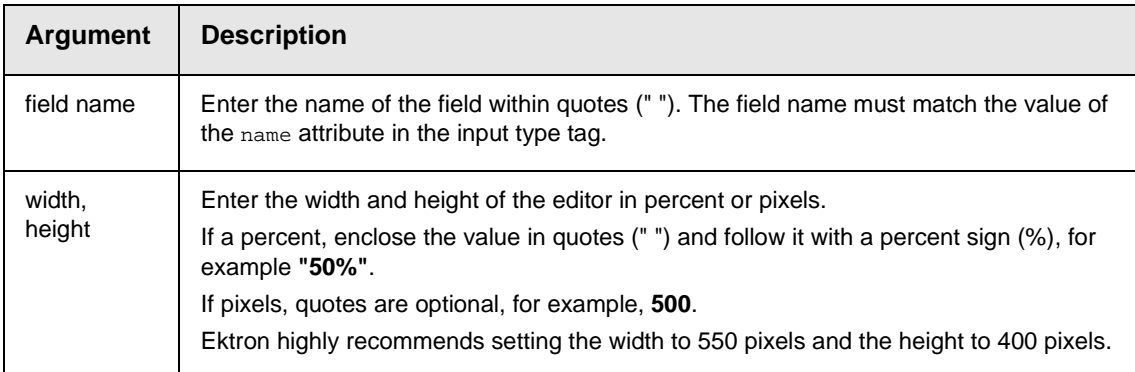

#### For example

```
<script language="JavaScript1.2">
< ! - -ewebwp.create("MyContent1", 700,150);
// --></script>
```
The content is loaded into the editor and saved when the save button is pressed.

#### <span id="page-54-0"></span>**Encoding Characters in the Value Attribute**

Initial content for the editor is typically stored in the value attribute of a hidden field. For example,

```
<input type="hidden" name="MyContent1" value="This is the initial content.">
```
If the content includes a quote ("), greater or less than character (<>), or an ampersand (&), the browser prematurely terminates the display of the content. For example, the input declaration

<input type="hidden" name="MyContent1" value="Characters that need to be encoded: " & <tag>">

would display the following text in the editor

Characters that need to be encoded:

This problem occurs because the browser cannot distinguish between one of these characters and the delimiters of the value attribute.

Also, if you use single quotes to delimit the value attribute, which is not recommended, you need to encode all single-quote characters.

To solve this problem, you must encode these characters when storing them in a hidden field. You would insert the character's *entity* or *character reference* in place of the actual character in the value field.

The following table lists the characters and corresponding entity and character reference values.

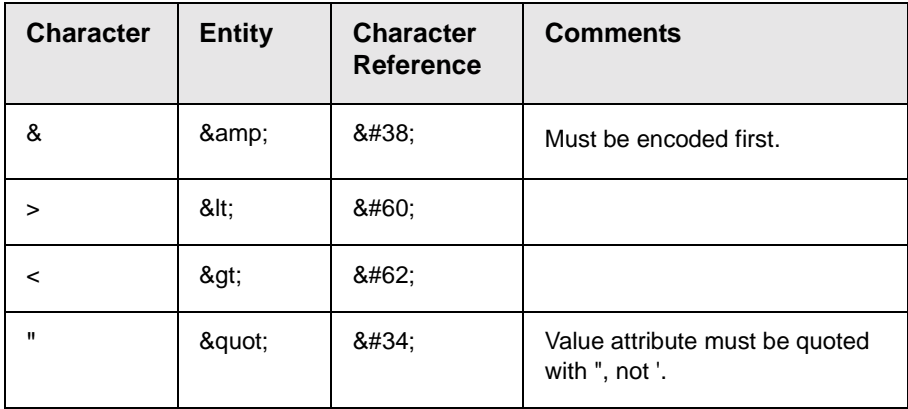

**NOTE** The order in which characters are encoded is important. The ampersand (&) must be encoded before you encode the other characters.

#### *How the Server Converts Characters*

Your Web application server must convert these characters. For example, ASP offers the Server.HTMLEncode function. If your environment does not provide such a function, you need to write it. It is straightforward and requires the use of a string substitution function. The pseudo code to encode these characters appears below.

```
String strContent
strContent = ReplaceString(strContent, "&", "&")
strContent = ReplaceString(strContent, "<", "&lt;")
strContent = ReplaceString(strContent, ">", ">")
strContent = ReplaceString(strContent, """, "equot;")
```
#### *Encoding the Single Quote*

We recommend surrounding the value attribute with double quotes, but if you decide to use single quotes, you must encode the single quote character (also known as an apostrophe).

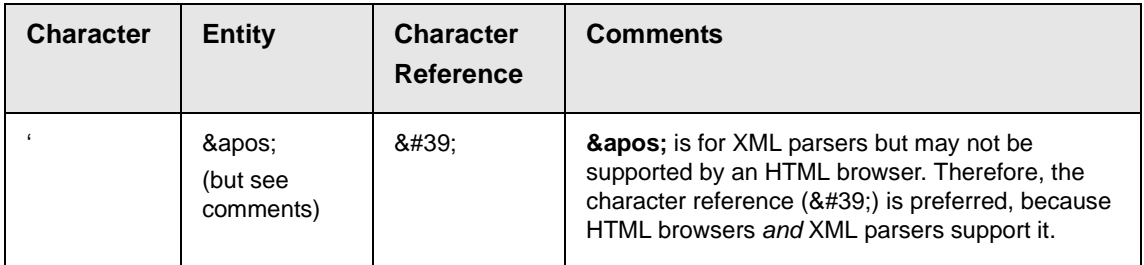

#### *Content Stored in a Textarea Field*

When content is stored in a textarea field, the greater/less than characters (<>) do not need to be encoded, because textarea does not use a value attribute. The double-quote ("), single-quote (') and ampersand (&) characters should be encoded in a textarea field, although most browsers accept them without encoding.

## <span id="page-56-1"></span>Saving Content

Content is saved (that is, copied to the hidden field) when the user clicks the save button. This action results in the following sequence.

- 1. The eWebEditPro.save method saves the filtered content in the hidden field to a temporary cache in the browser.
- 2. **eWebWP** submits the form containing the editor if there is no other submit button or image in the form.
- 3. The content is saved permanently when the form is submitted and its fields are posted to the server.

## <span id="page-56-0"></span>Testing the Page

After you create your Web page, test it to verify that it works as planned. When testing the page, you cannot simply double click the .html file. Instead, you must type the following url into the Web browser's address field:

http://localhost/ewebwp folder/filename.htm

For example, if the file is named mytest.htm and it is located in the ewebwp folder, enter this url into your browser:

http://localhost/ewebwp/mytest.htm

## <span id="page-58-0"></span>**Database Setup**

## Windows-Based Systems

#### **How eWebWP Interacts with a Database**

**eWebWP** works with any database and any dynamic Web server.

**NOTE** Because it does not directly connect to a database, **eWebWP** can be used with any database or even without a database.

> The sample database stores the Web content for the sample Web pages.

> Ektron provides a sample Microsoft Access database, ewebwpaccess2000.mdb. The database sample can familiarize you with a possible way to store content created or modified by the editor.

> You can use the sample database that Ektron provides or choose a different database. ["Configuring the Database for ASP, ASP.NET,](#page-59-0)  [JSP and PHP" on page](#page-59-0) 52 explains how to set up the sample database or change the database that stores content.

#### **How eWebWP Saves to the Database**

When a user saves Web content from the editor, **eWebWP** does not write directly to the database. Instead, an OnClick event to the Save button executes JavaScript to read the contents from **eWebWP** into a hidden field. Then, the Web server's action page writes the contents of the hidden field to the database.

#### <span id="page-59-0"></span>**Configuring the Database for ASP, ASP.NET, JSP and PHP**

**eWebWP**'s installation file configures a sample Microsoft Access database, ewebwpaccess2000.mdb, in www.mycompany.com\ewebwp\samples\common\database.

However, if you install **eWebWP** from the .zip file, you must manually configure the DSN. You would also follow this procedure to change the database to which Web content is saved.

To configure the database, follow these steps.

- 1. Make sure that the database file (ewebwpaccess2000.mdb) is not read-only. To see if the file is read-only
	- **-** Open Windows Explorer, then go to ...\ewebwp\samples\common\database and select ewebwpaccess2000.mdb.
	- **-** Right click the mouse and select **Properties**.
	- **-** Make sure that the **Read-only** box on the Properties windows is not checked. If the box is checked, click it to uncheck it.

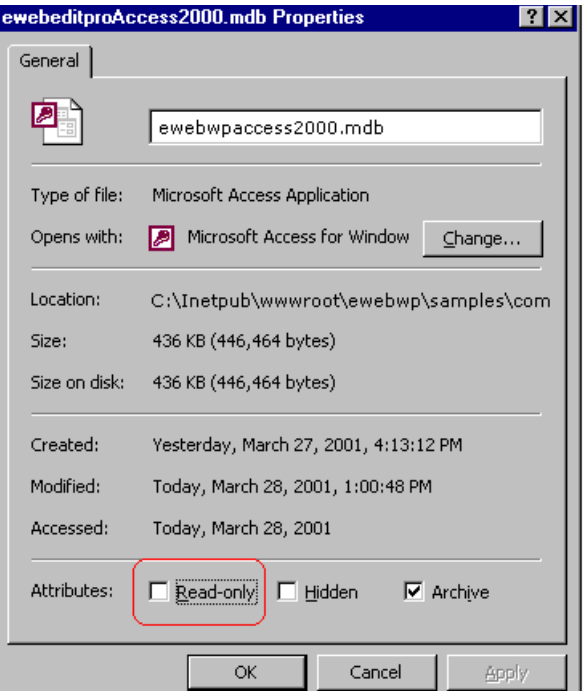

.

- 2. Open ODBC Data Sources. To do this
	- **-** in Windows 95 or 98, click **Start** > **Settings** > **Control Panel**  > **Data Sources (ODBC)**.
	- **-** in Windows NT 4.0 or 2000, click **Start** > **Settings** > **Control Panel** > **Administrative Tools** >**Data Sources (ODBC)**.
- 3. Click the **System DSN** tab and then the **Add** button.

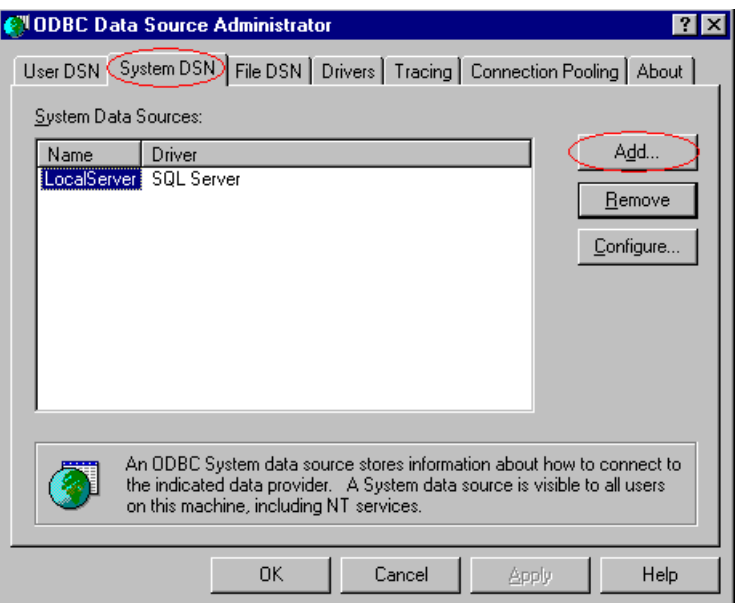

4. On the Create New Data Source screen, select **Microsoft Access Driver (\*.mdb)**, then click **Finish**.

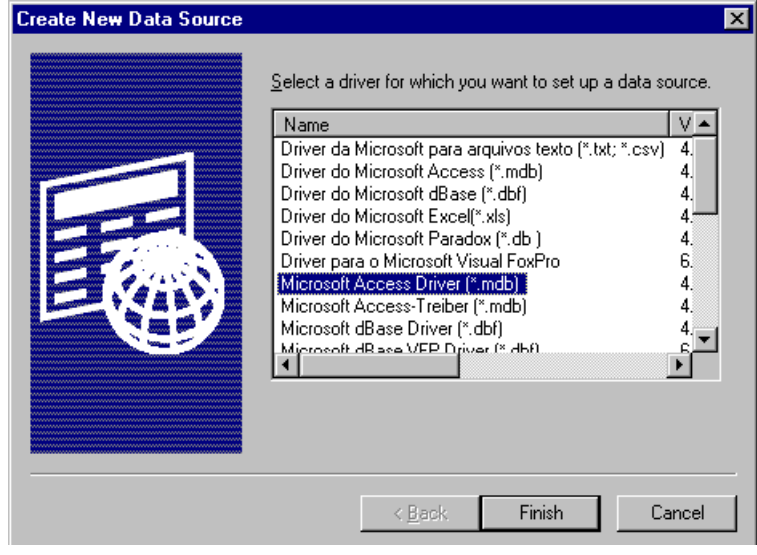

5. On the ODBC Microsoft Access Setup dialog box, click **Select**.

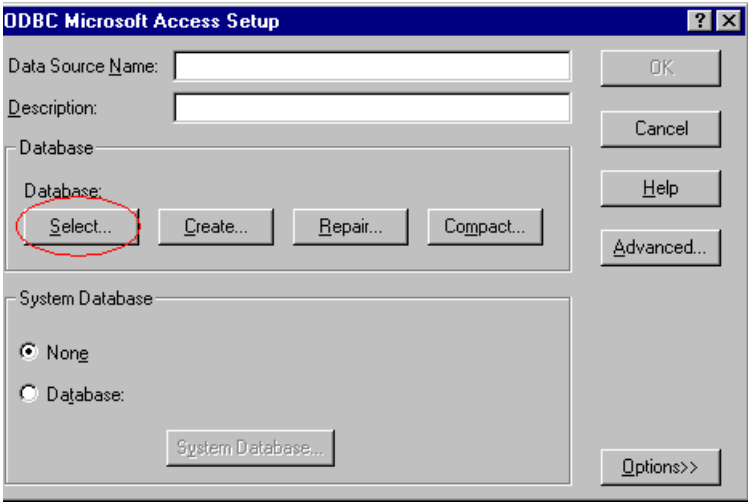

#### 6. Navigate to the

C:\Inetpub\wwwroot\ewebwp\samples\common\database folder and select the ewebwpaccess2000.mdb database.

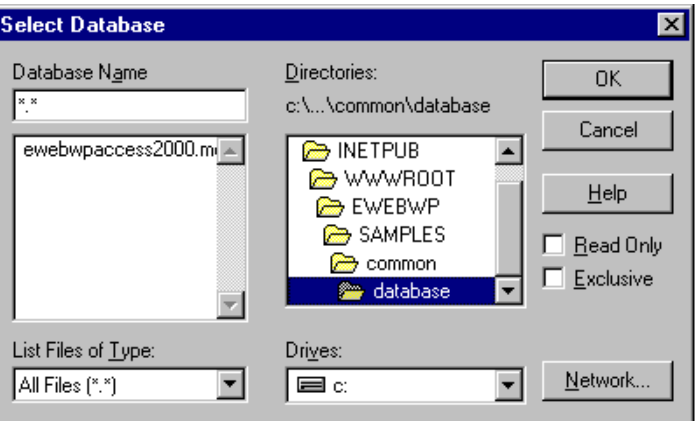

7. Enter **ewebwp** as the Data Source Name, then click **OK**.

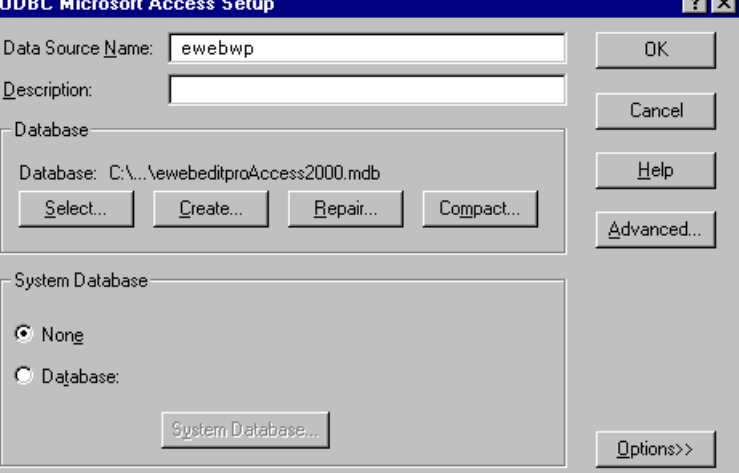

#### **Configuring the Database for ColdFusion**

To configure the database for ColdFusion, follow these steps.

- 1. Make sure that the database file (ewebwpaccess2000.mdb) is not read-only. To see if the file is read-only
	- **-** Open Windows Explorer, then go to \inetpub\wwwroot\ewebwp\samples\common\database and select ewebwpaccess2000.mdb.
	- **-** Right click the mouse and select **Properties**.

**-** If the **Read-only** box on the Properties window is checked, click it to uncheck it.

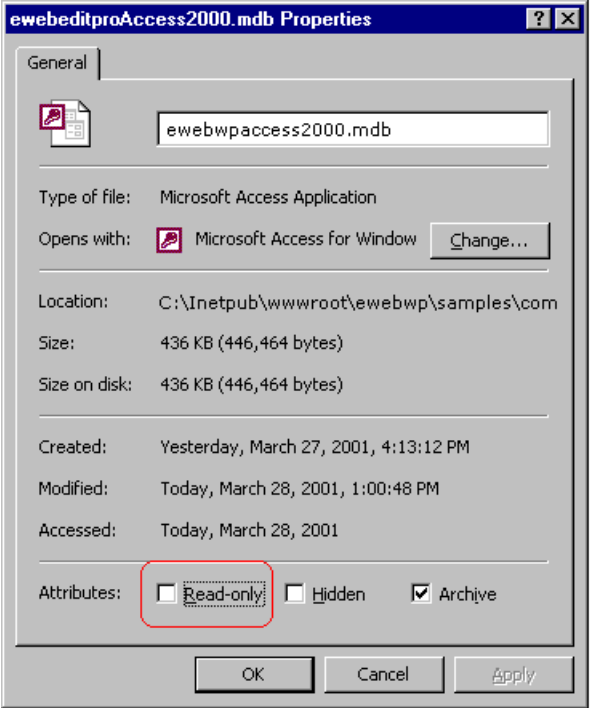

- 2. In your browser address field, type http://localhost/ cfide/administrator/index.cfm.
- 3. Log into the ColdFusion Web server.
- 4. Under **data sources**, click **ODBC**.
- 5. In the **ODBC driver** field, select **Microsoft Access Driver (\*.mdb)**.
- 6. Enter **ewebwp** in the **Data Source Name** field, then click **Add**.

**NOTE** If you change the Data Source Name to something other than ewebwp, you must update this reference in the template file, ewebwpdefinedsn.cfm. You would edit this line inside the custom tag <cfset dsn = "ewebwp">. Substitute your data source name for the default **Data Source Name**, **ewebwp**.

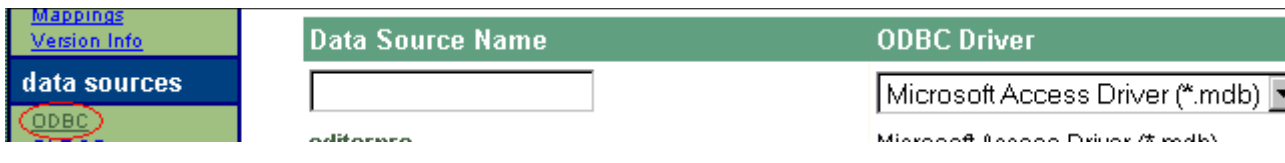

- 7. A new screen appears. At the **Database File** field, enter C:\Inetpub\wwwroot\ewebwp\samples\common\database\e webwpaccess2000.mdb.
- 8. Click **Create**.

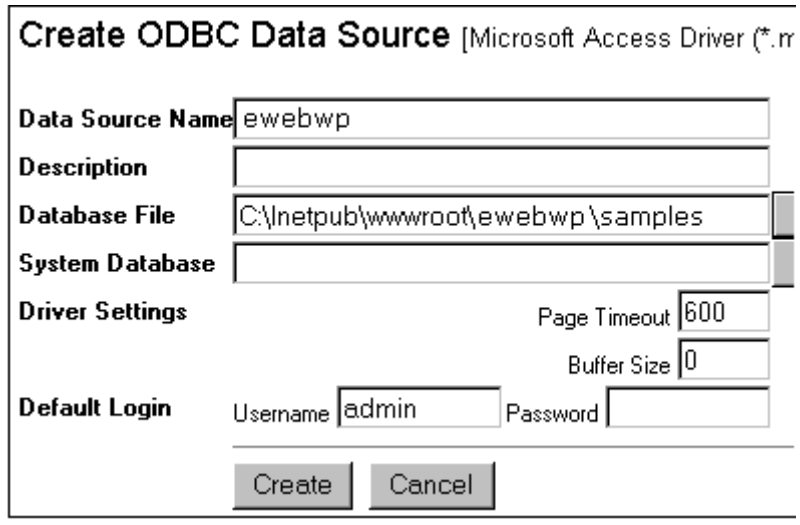

9. Click the **Verify All** button on the top right corner of the screen.

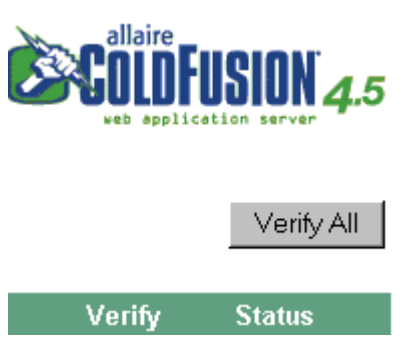

## Non-Windows Based Systems

Ektron provides a sample Microsoft Access database. However, it does not work on a non-Windows platform. So, you must set up an ODBC compliant database that operates on a non-Windows platform, such as MySQL, Oracle, Sybase, etc.

If you are using ColdFusion, make sure the host server system administrator registers the data system name via the ColdFusion Administrator. (Read the Cold Fusion Manual for assistance.)

You can use the sample Access database as a model when creating your database. The sample database has the following tables.

- **•** Font
- **•** Hyperlink
- **•** Image
- **•** WYSIWIG
- **•** Media
- **•** Media Category
- **•** Category
- **•** Extension
- **•** Rule
- **•** Filetype

Each table's fields and field values are listed below.

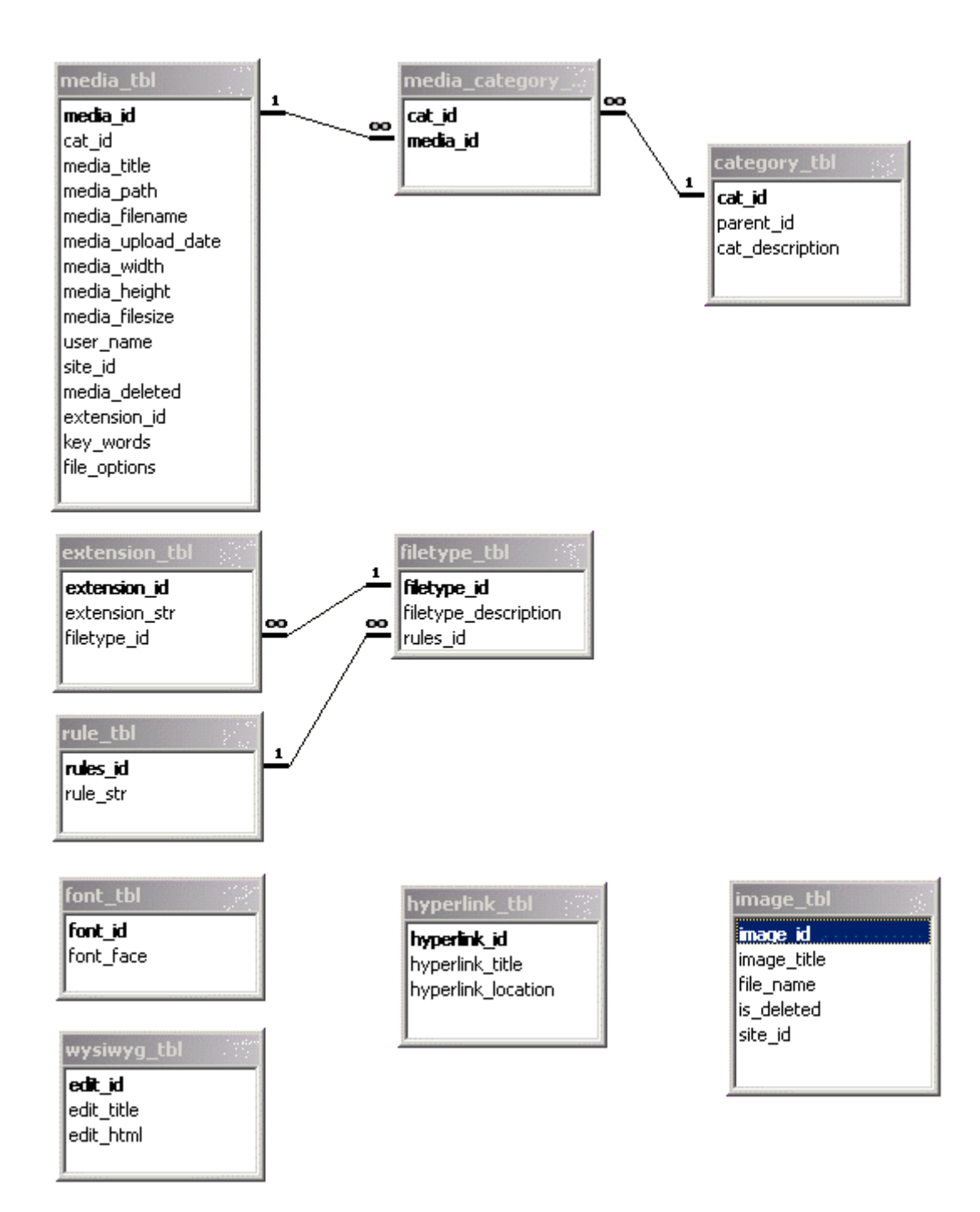

## **Installing the Macromedia Flash Player on Clients**

After you install **eWebWP** on a server and integrate it onto a Web page, clients can use that page to access the editor. The first time a client accesses the page, **eWebWP** checks to see if an appropriate version of the Macromedia Flash player is installed. (The minimum version is 6,0,47,0.) If the correct Flash player is installed, **eWebWP** launches and the user can begin editing.

If the appropriate Flash player is not installed, the user needs to install it. The installation procedure depends on whether the user uses Internet Explorer (IE) or another browser to open the Web page.

### Checking the Flash Player Version

Users operating a client, internet-enabled PC can determine which version of the Macromedia Flash Player is installed by following these steps.

- 1. Move the cursor to the toolbar.
- 2. Right click the mouse. (If you are using a Macintosh computer, hold down <Ctrl> while clicking the mouse.)
- 3. Click **About Macromedia Flash Player**.
- 4. If the PC has internet access, it launches the following page.

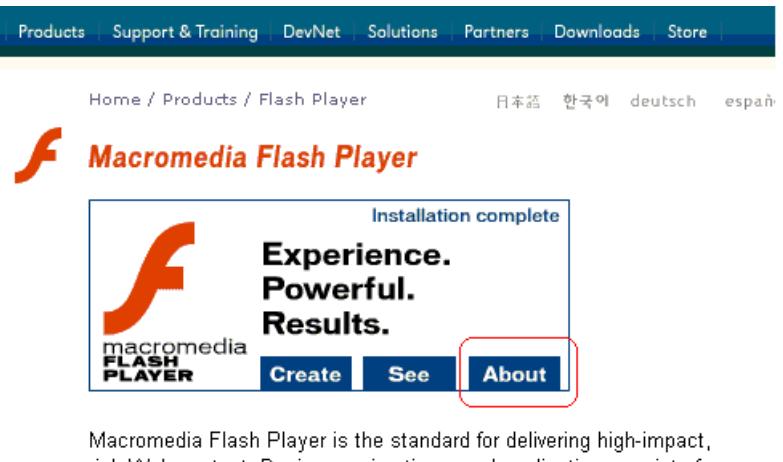

rich Web content. Designs, animations, and application user interfaces. are deployed immediately across all browsers and platforms, attracting and engaging users with a rich Web experience.

5. Click **About** (circled above) to see the installed version of the Flash player. The minimum version is 6,0,47,0.

## Installing the Flash Player with Internet Explorer

If the right Flash player is not installed and the client PC uses IE, **eWebWP** accesses Macromedia's Web site and initiates the download of the Flash player. When the installation is complete, the user can use **eWebWP**.

## Installing the Flash Player with Other Browsers

If the right Flash player is not installed and the client PC uses a browser other than IE, the user must access the Flash player download page [\(http://www.macromedia.com/shockwave/](http://www.macromedia.com/shockwave/download/alternates/
) [download/alternates/\)](http://www.macromedia.com/shockwave/download/alternates/
) and install the player before using **eWebWP**.

# **Uninstalling eWebWP**

You can install **eWebWP** on a server using either an .exe file (Windows) or a .zip file (Non-Windows). Similarly, there are two server uninstall procedures.

## Uninstalling the .exe File

To remove **eWebWP** from a server that was installed using the .exe file, follow these steps.

- 1. Close any open sessions of **eWebWP**.
- 2. Click on Windows **Start** button > **Settings** > **Control Panel** > **Add/Remove Programs**.
- 3. Click on **eWebWP** and then **Change/Remove**.
- 4. Follow the screen instructions to complete the removal.

## Uninstalling the .zip File

To remove **eWebWP** from a server that was installed using the .zip file, follow these steps.

- 1. Close any open sessions of **eWebWP**.
- 2. Unregister the database. To do this, undo the steps explained in ["Database Setup" on page](#page-58-0) 51.
- 3. Delete the /ewebwp directory.

#### **Problems Deleting the eWebWP Folder with ColdFusion**

If you try to delete the ewebwp folder in ColdFusion, you may receive a warning message that the database is locked. To unlock the database, you have two options.

#### *First Option for Unlocking the Database*

- 1. From the Windows **Start** button, click **Settings** > **Control Panel** > **Administrative Tools** > **Services**.
- 2. Stop and restart ColdFusion Application Server and ColdFusion Executive.

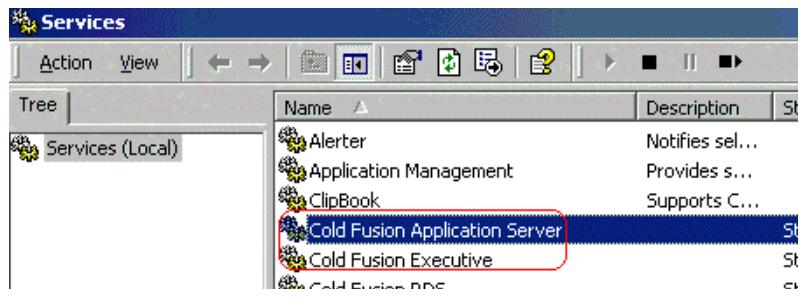

#### *Second Option for Unlocking the Database*

- 1. Log in as a ColdFusion administrator.
- 2. Click **Verify Datasource** from left side of the screen.

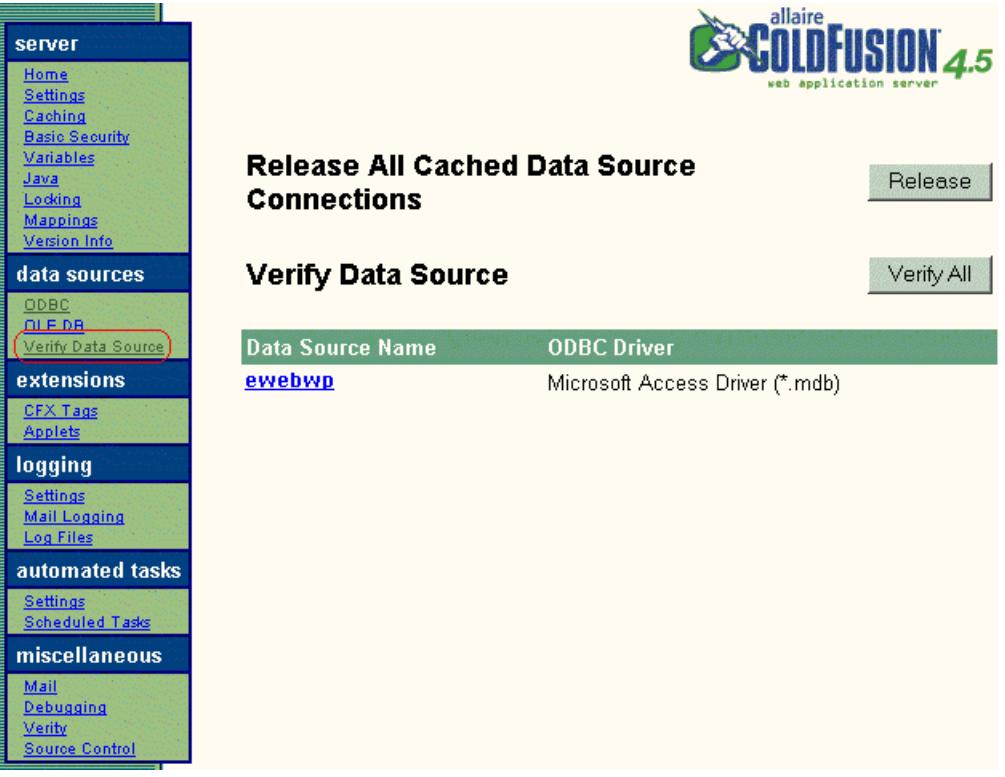

3. Verify your datasource name (**ewebwp**) and click the **Release**

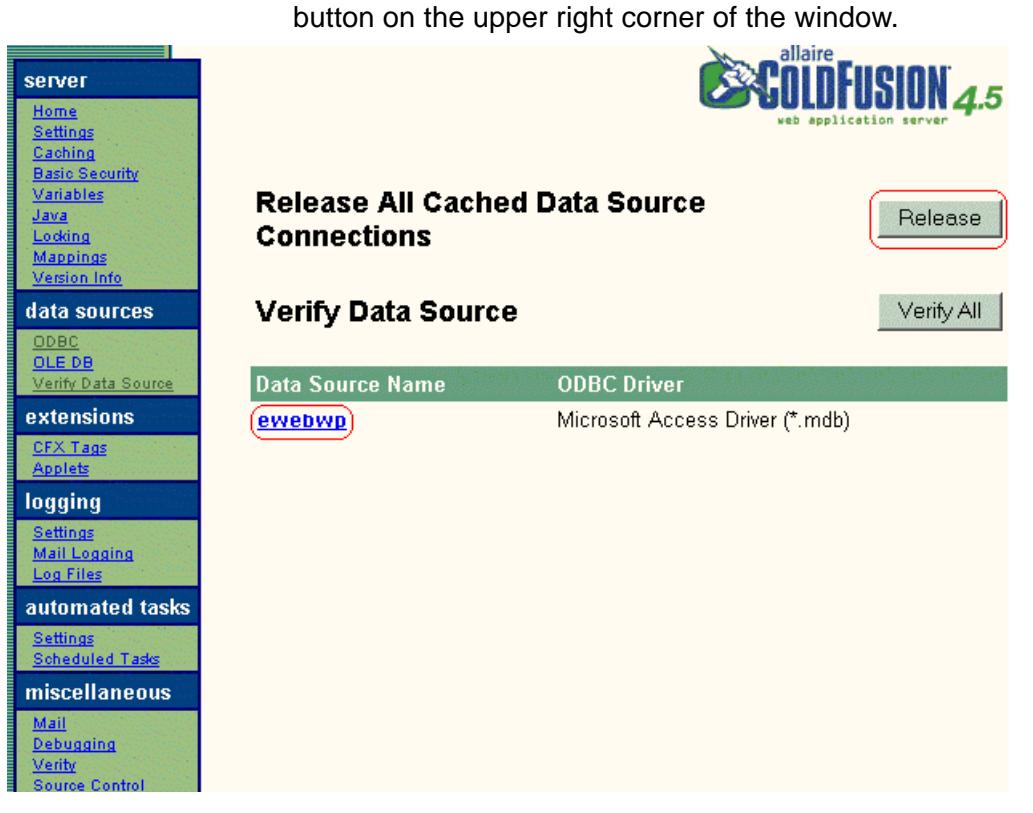
# **Index**

### **B**

browser requirements viewing, [3](#page-10-0) web server, [3](#page-10-1)

# **C**

characters encoding in the Value attribute, [47](#page-54-0) content saving in editor **JavaScript** integration, [49](#page-56-0) creating Web page invoking ColdFusion custom tag, [23](#page-30-0) setting up form, [23](#page-30-1) custom tags ColdFusion eWebWP, invoking, [23](#page-30-0)

# **D**

database configuring, [51](#page-58-0) ColdFusion system s, [55](#page-62-0) non-Windows based systems, [57](#page-64-0) Windows-based systems, [52](#page-59-0) how eWebWP files to, [51](#page-58-1) how eWebWP interacts with, [51](#page-58-2) non-Windows, [57](#page-64-1)

# **E**

editor inserting JavaScript integration, [46](#page-53-0) inserting as a box ASP integration, [35](#page-42-0) placing on form ASP integration, [34](#page-41-0) saving content **JavaScript** integration, [49](#page-56-0) encoding

characters in the Value attribute, [47](#page-54-0) ewebwp.ascx, registering, [26](#page-33-0) ewebwp.js file including, [45](#page-52-0)

## **F**

[Flash Player, see Macromedia](#page-18-0) form ColdFusion setting up, [23](#page-30-1) placing editor on ASP integration, [34](#page-41-0) placing editor on using ASP.NET, [26](#page-33-1) setting up for ASP integration, [34](#page-41-1) setting up to include eWebWP in ASP.NET, [26](#page-33-2) form elements entering on a web page **JavaScript** integration, [45](#page-52-1)

# **H**

host name, updating relative path, [8](#page-15-0)

#### **I**

including the eWebWP JavaScript file, [45](#page-52-0) installation non-windows server, [15](#page-22-0) testing installation, [16](#page-23-0) windows server, [4](#page-11-0) testing, [11](#page-18-1) integrating eWebEditPro using JavaScript, [44](#page-51-0) integrating eWebWP with ASP, [29](#page-36-0) with ASP.NET, [25](#page-32-0) with ColdFusion, [23](#page-30-2) with JSP, [36](#page-43-0) with Perl, [42](#page-49-0) with PHP, [39](#page-46-0)

#### **J**

JavaScript integration, [44](#page-51-0)

#### **K**

[keys, license see license keys](#page-27-0)

# **L**

license keys, [20](#page-27-0) domains supported, [22](#page-29-0) domains where used, [22](#page-29-1) format, [20](#page-27-1) how eWebWP checks, [21](#page-28-0) inserting, [20](#page-27-2) inserting during non-Windows installation, [15](#page-22-1) inserting during Windows installation, [4](#page-11-1) invalid key message, [21](#page-28-1) registering domains, [22](#page-29-2)

#### **M**

Macromedia Flash Player installing on client, [60](#page-67-0) installing on server, [11](#page-18-0) requirement, [3](#page-10-2)

### **O**

operating system requirements, server, [3](#page-10-3)

#### **P**

page Web ASP, adding eWeb-WP to, [33](#page-40-0) ASP.NET adding eWebWP to, [26](#page-33-3) path, relative to host name, updating, [8](#page-15-0)

### **R**

relative path to host name, updating, [8](#page-15-0) requirements, [1](#page-8-0)

# **S**

sample code ASP, [29](#page-36-1) sample files ASP database sample, [30](#page-37-0) installing, [29](#page-36-2)

installing ASP.NET, [25](#page-32-1) sample pages JSP using, [36](#page-43-0) PHP using, [39](#page-46-1) saving content JavaScript integration, [49](#page-56-0) server, operating system requirements, [3](#page-10-3) system requirements, [3](#page-10-4)

### **U**

uninstalling eWebWP, [62](#page-69-0)

# **W**

Web page ASP adding eWebWP to, [33](#page-40-0) ASP.NET adding eWebWP to, [26](#page-33-3) creating JavaScript integration, [45](#page-52-2) referring to ewebwp.jsp, [36](#page-43-1) referring to ewebwp.php, [39](#page-46-2) JSP creating place editor on form, [37](#page-44-0) set up form, [37](#page-44-1) PHP creating, [39](#page-46-3) placing editor on form, [40](#page-47-0) setting up form, [40](#page-47-1) web page procedure for creating, [23](#page-30-3) Web server requirements, [3](#page-10-1)